# **MANUAL DE IMPORTACIÓN DE ASIENTOS DE COMPRAS AL STARSOFT**

### **PARÁMETROS**

En esta hoja se ingresan los asientos de compras que utilizamos frecuentemente para registrar las transacciones de la empresa. Los asientos contables y las cuentas son referenciales.

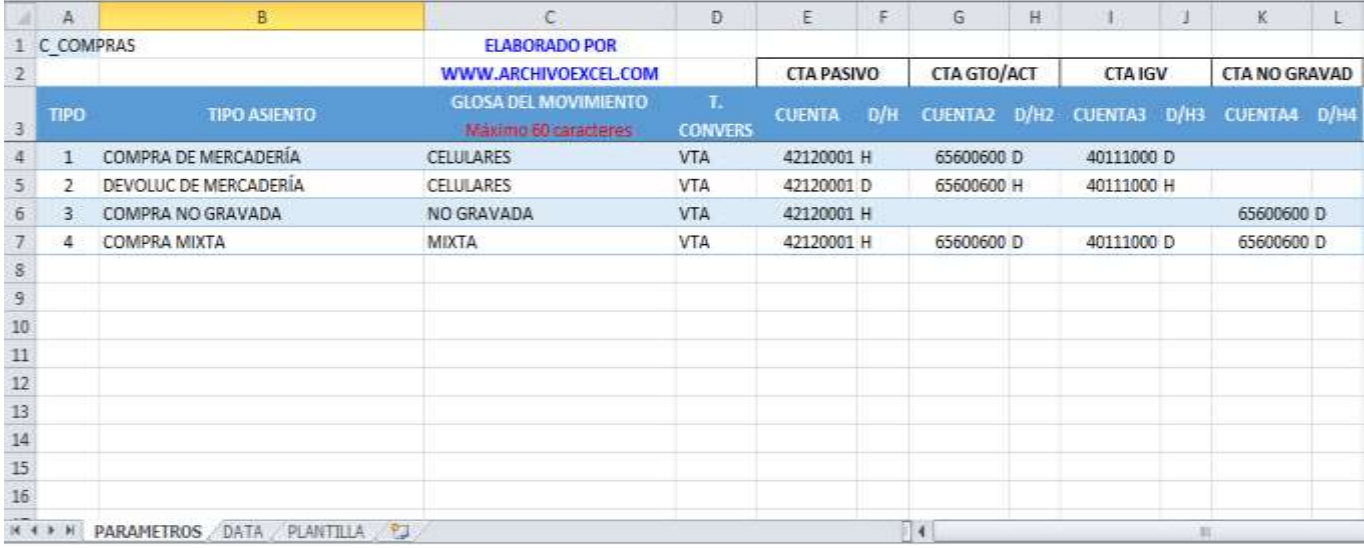

### **TIPO**

Cada asiento contable tiene un código, que empieza en 1 en adelante.

En este caso el asiento 1 corresponde a una COMPRA DE MERCADERÍA

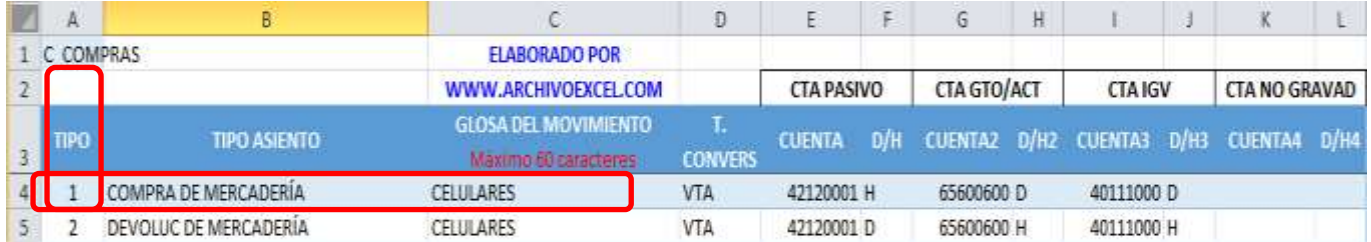

### **TIPO ASIENTO**

Se registra una breve descripción del tipo de asiento: COMPRA DE MERCADERÍA

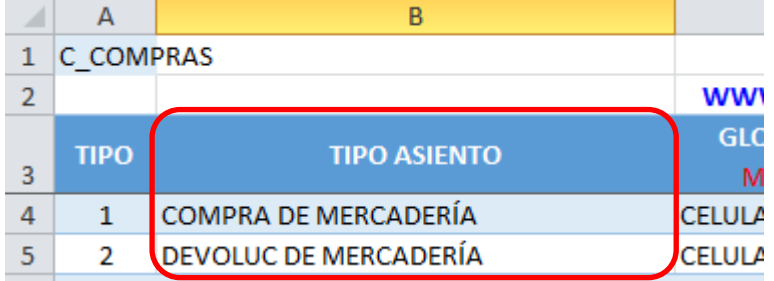

### **GLOSA**

Glosa del asiento contable a registrar en el sistema, la glosa debe tener un máximo de 60 caracteres

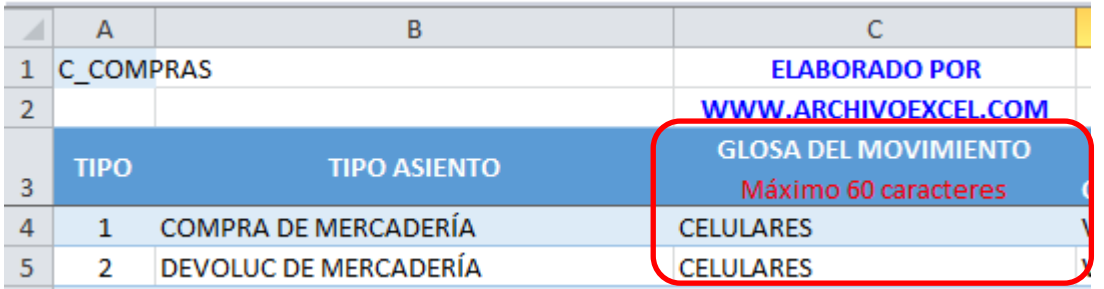

### **T. CONVERS (TIPO DE CONVERSIÓN)**

Se indica el tipo de conversión a utilizar en el asiento para el cambio de moneda.

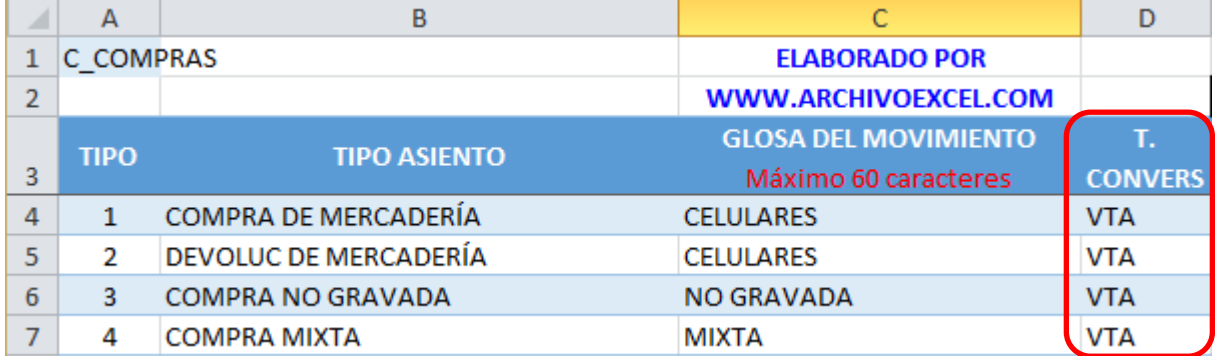

### **CUENTAS**

Se indican que cuentas se utilizarán en el registro del asiento contable

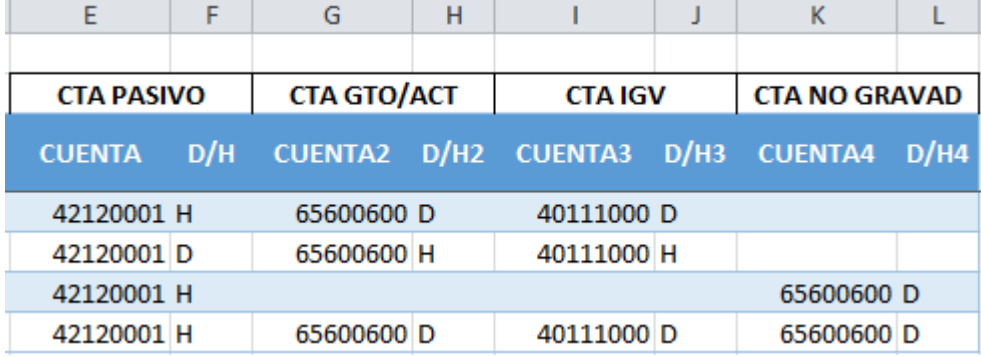

CTA PASIVO: en esta cuenta se registrará el importe total de la transacción.

CTA GTO/ACT: en esta cuenta se registrará el importe de la base imponible afecta al IGV. CTA IGV: en esta cuenta se registrará el importe del IGV.

CTA NO GRAVAD: en esta cuenta se registrará el importe no afecto al IGV.

D/H: indicar si la cuenta se registrará en el D = Debe o H = Haber

Las cuentas a utilizar deben estar creadas en el plan de cuentas del sistema.

### **DATA**

### En esta hoja se ingresan los comprobantes de pago a importar al sistema

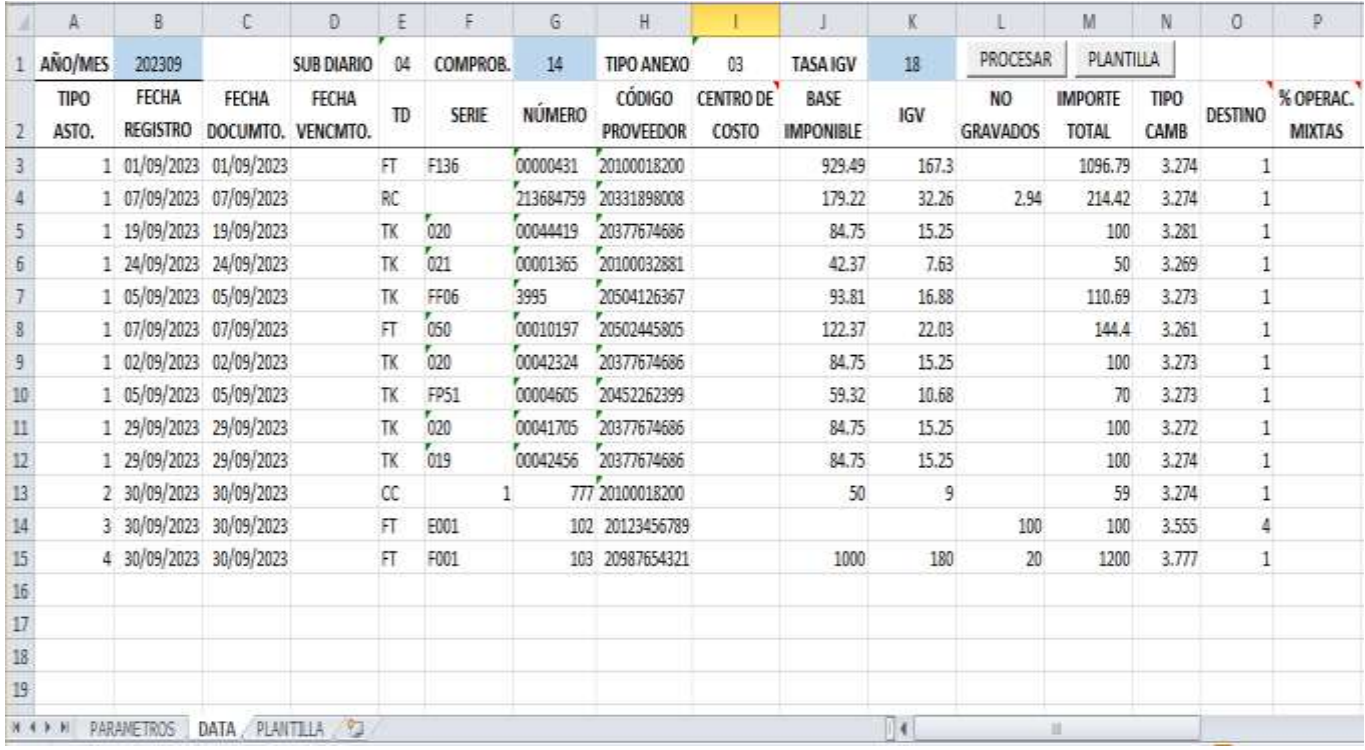

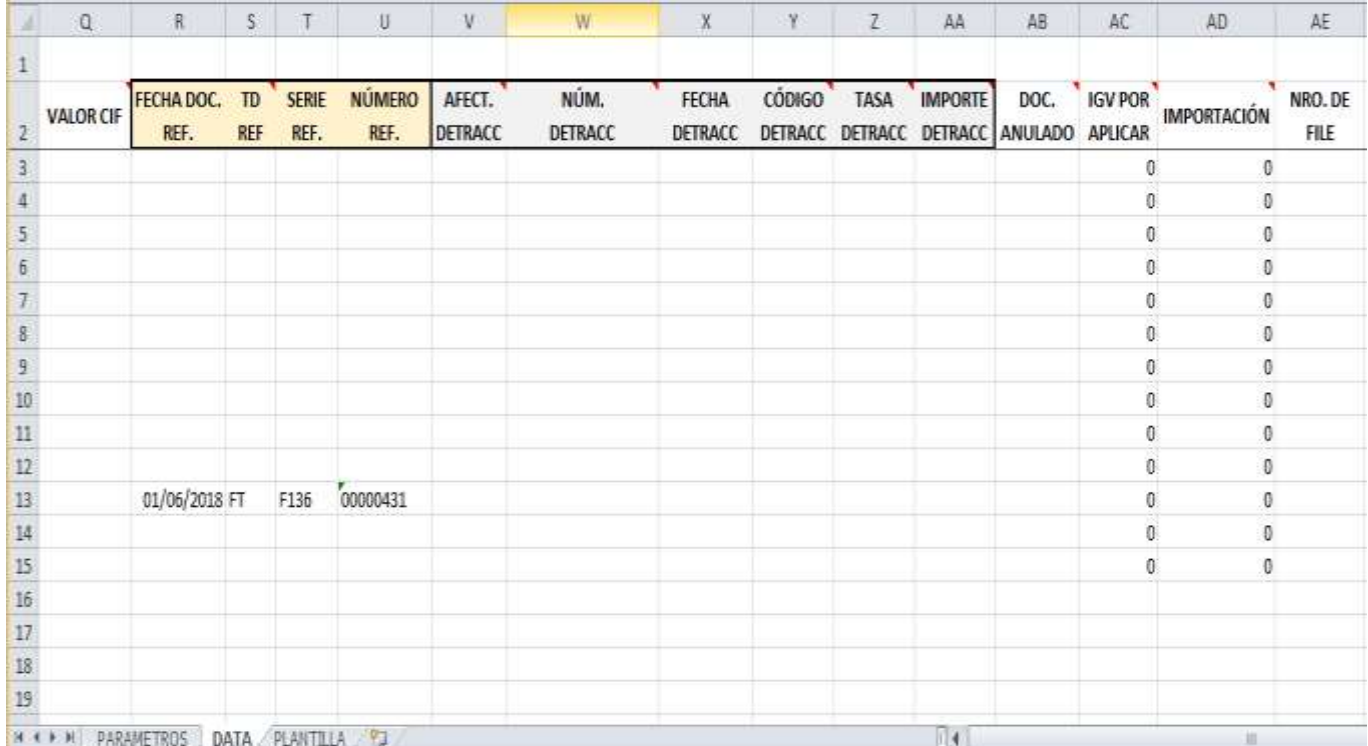

Primero debemos registrar el periodo en que se registraran los comprobantes de pago.

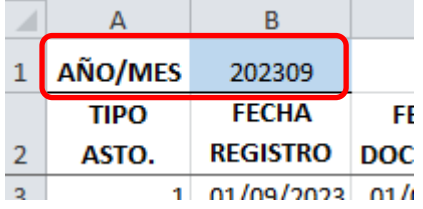

Al iniciar el mes, los correlativos de los vouchers o comprobantes deben iniciar en 1.

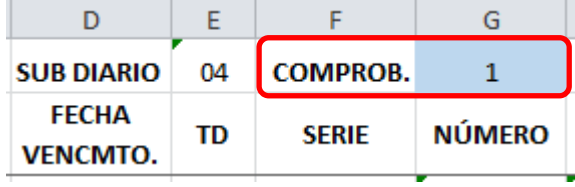

Conforme se ingresen los comprobantes de pago se incrementarán los correlativos.

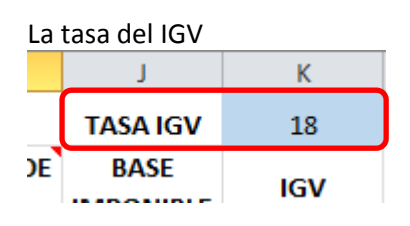

Los siguientes campos no modificar: SUB DIARIO y TIPO ANEXO

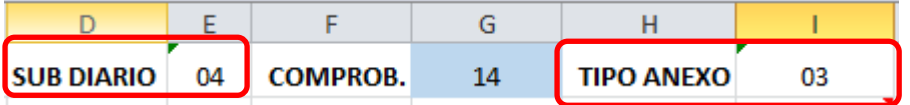

A continuación registramos los comprobantes de pago a importar:

### **FECHA REGISTRO** = Fecha de Comprobante **FECHA DOCUMTO.** = Fecha de documento

**FECHA VENCMTO.** = Fecha de Vencimiento, si fuera necesario.

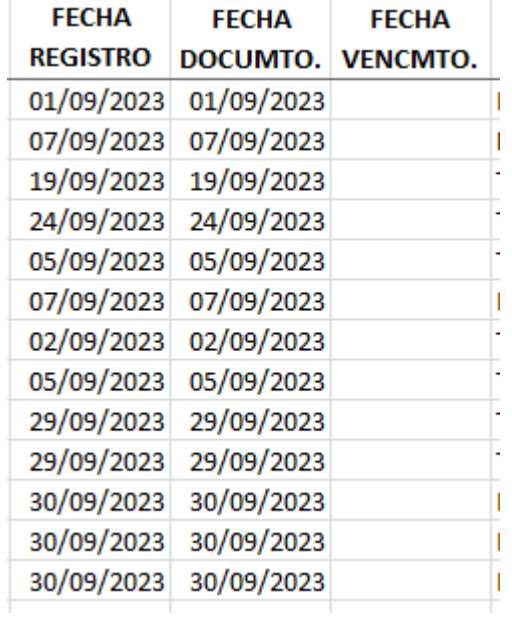

**TD** = Tipo de Documento

**SERIE** = Número de Serie del Documento

**NÚMERO** = Número del Documento

**CÓDIGO PROVEEDOR** = Código de la Entidad

**C. COSTO** = registrar el código del centro de costo que reflejará el costo o gasto, de ser necesario.

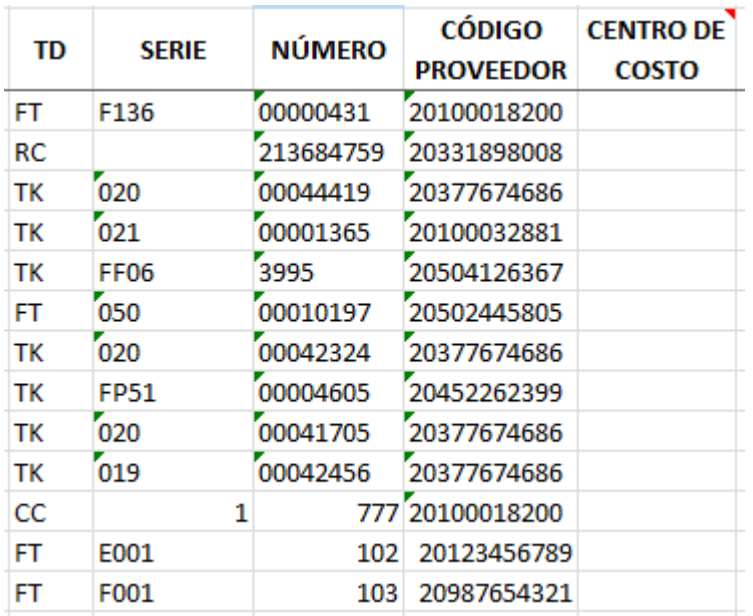

Para el caso de CÓDIGO PROVEEDOR y CENTRO DE COSTO, deben estar registrados en el sistema.

Ingresar los importes del comprobante de pago:

**BASE IMPONIBLE** = importe de la Base Imponible.

**IGV** = el importe del IGV.

**NO GRAVADOS** = importe no afecto al IGV.

**IMPORTE TOTAL** = importe total de la transacción.

**TIPO CAMB** = tipo de cambio de ser necesario.

**DESTINO** = indica el tipo de operación:

001-Op.Grav. Dest. Grav.; 002-Op.Grav. Dest. Mixto; 003-Op.Grav. Dest.No Grav; 004-Op. No Gravadas; 005-Importacion

**% OPERAC. MIXTAS** = Obligatorio ingresar importe, solo cuando el destino es 002 - Op.Grav. Dest. Mixto, otro destino dejar en blanco.

**VALOR CIF** = Obligatorio ingresar importe, solo cuando el destino es 005 -Importacion, otro destino dejar en blanco.

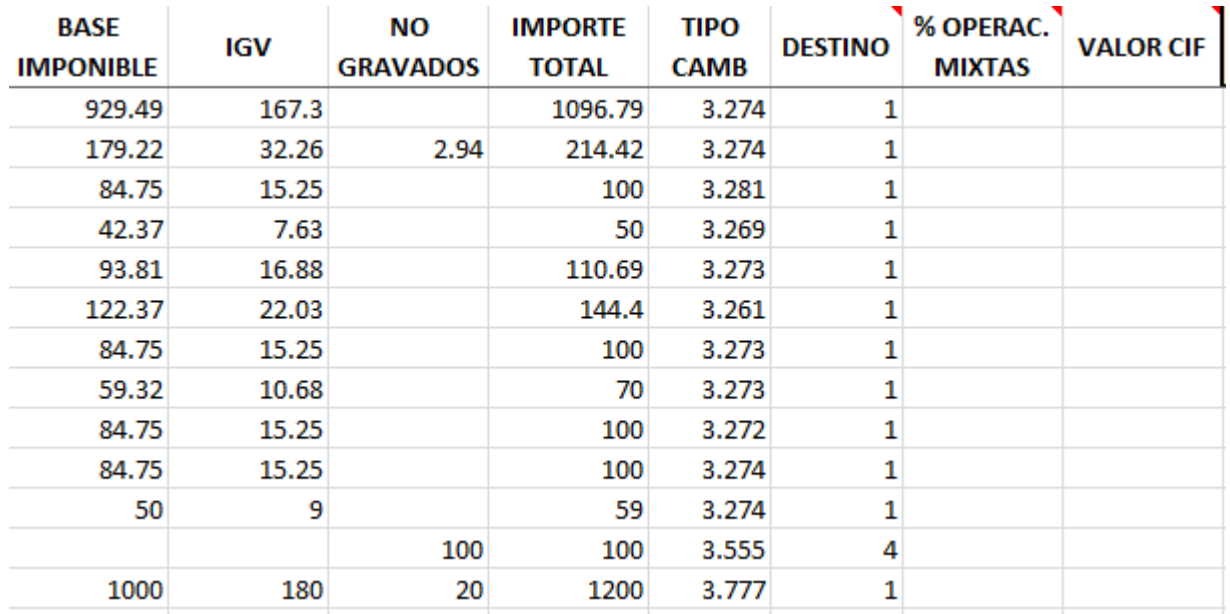

**FECHA DOC. REF.** = en el caso se registre una Nota de Crédito, se debe ingresar la fecha del documento que se modifica.

**TD REF.** = en el caso se registre una Nota de Crédito, se debe ingresar el tipo de documento que se modifica.

**SERIE REF.** = en el caso se registre una Nota de Crédito, se debe ingresar el número de serie del documento que se modifica.

**NÚMERO REF.** = en el caso se registre una Nota de Crédito, se debe ingresar el número del documento que se modifica.

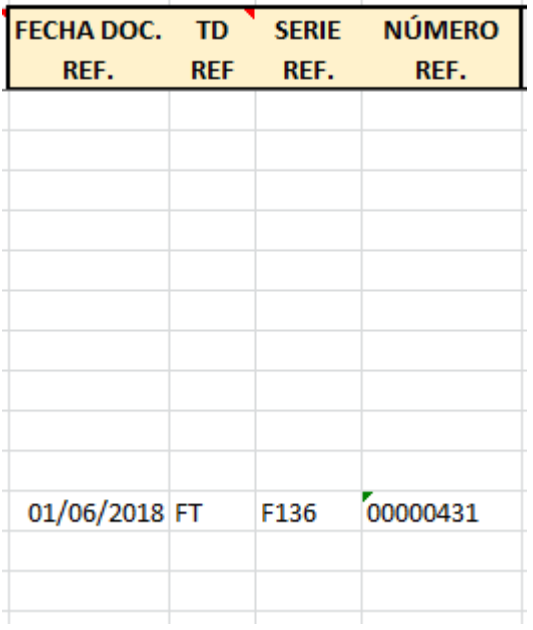

÷

 $\sim$ 

**AFECT. DETRACC** = Obligatorio, solo si es afecto a detracción. Si es afecto a detracción, poner 1, caso contrario poner 0 ó dejarlo en blanco.

**NÚM. DETRACC** = Obligatorio, solo si el documento esta afecto a detracción.

**FECHA DETRACC** = Obligatorio, solo si el documento esta afecto a detracción.

**CÓDIGO DETRACC** = Obligatorio, solo si el documento esta afecto a detracción.

**TASA DETRACC** = Obligatorio, solo si el documento esta afecto a detracción.

**IMPORTE DETRACC** = Obligatorio, solo si el documento esta afecto a detracción.

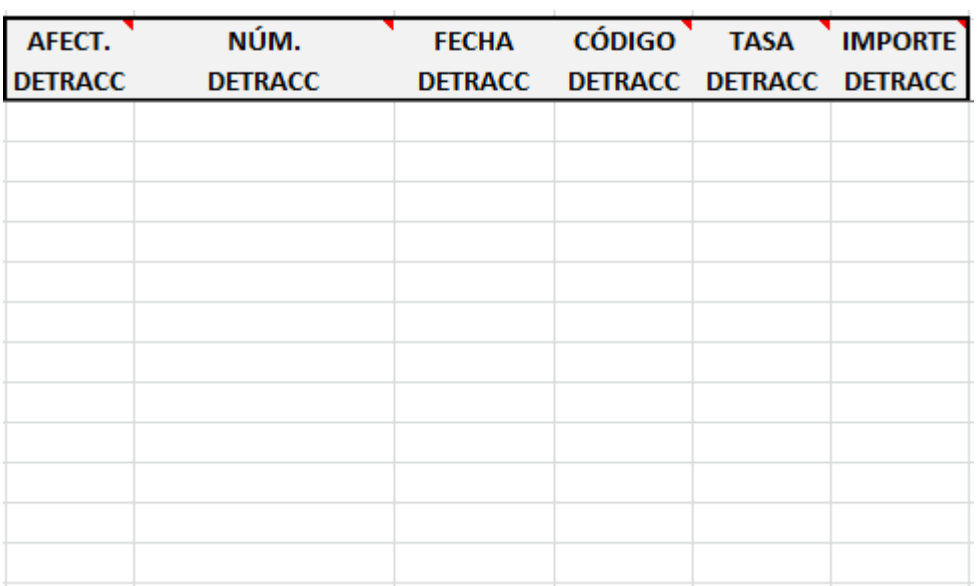

**DOC. ANULADO** = Poner 0 o dejarlo en blanco. **IGV POR APLICAR** = Solo puede ser 0 o 1. **IMPORTACIÓN** = Solo puede ser 0 o 1. **NRO. DE FILE** = Poner 0 o dejarlo en blanco.

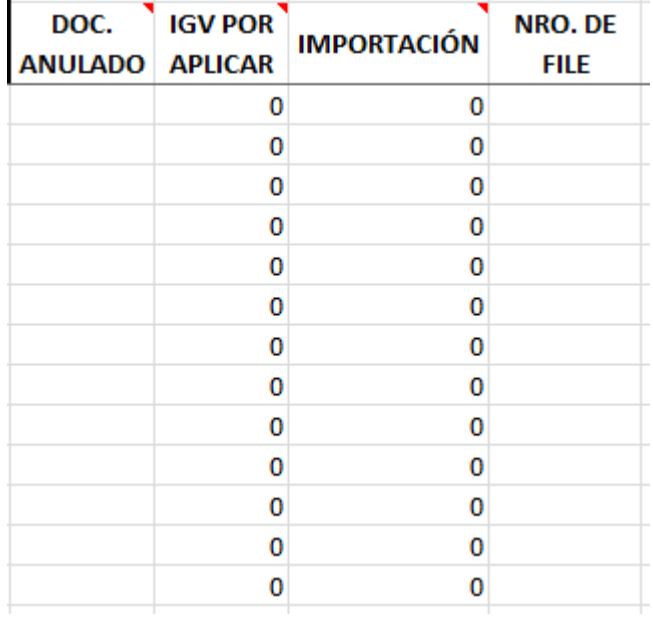

El último paso es relacionar cada comprobante de pago con un tipo de asiento contable creado en la hoja PARÁMETROS

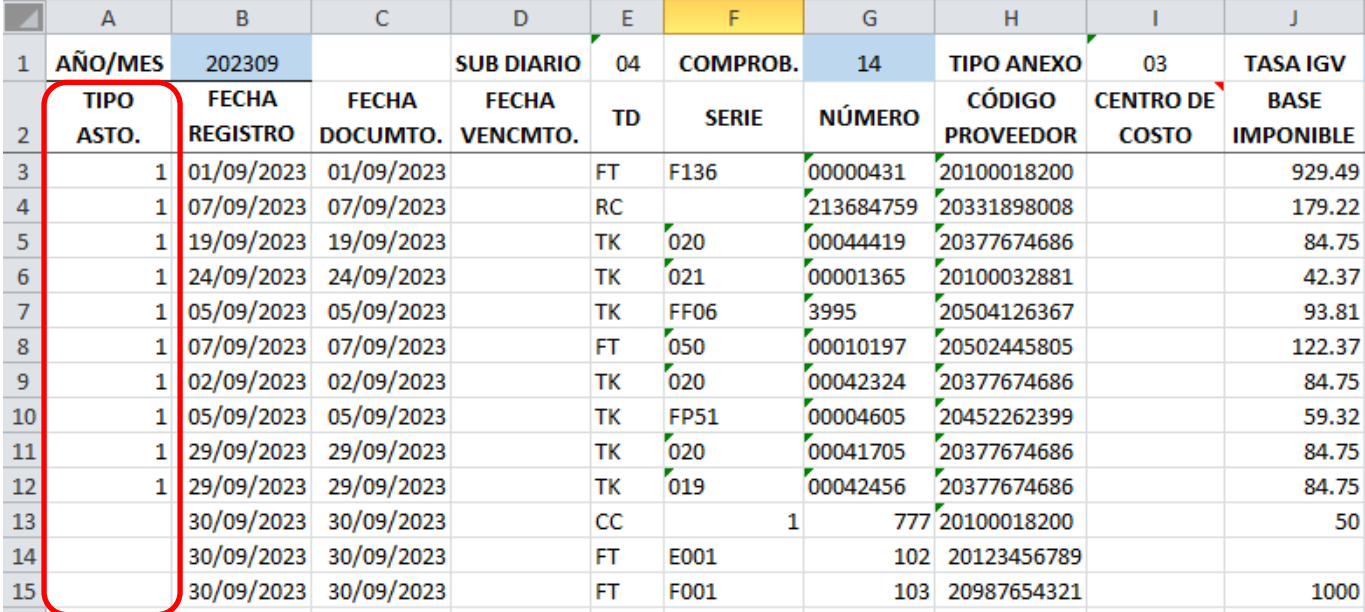

El comprobante de pago de la fila 13 es una Nota de Crédito por una devolución de compra de mercadería, ahora buscamos el asiento contable en la hoja PARÁMETROS:

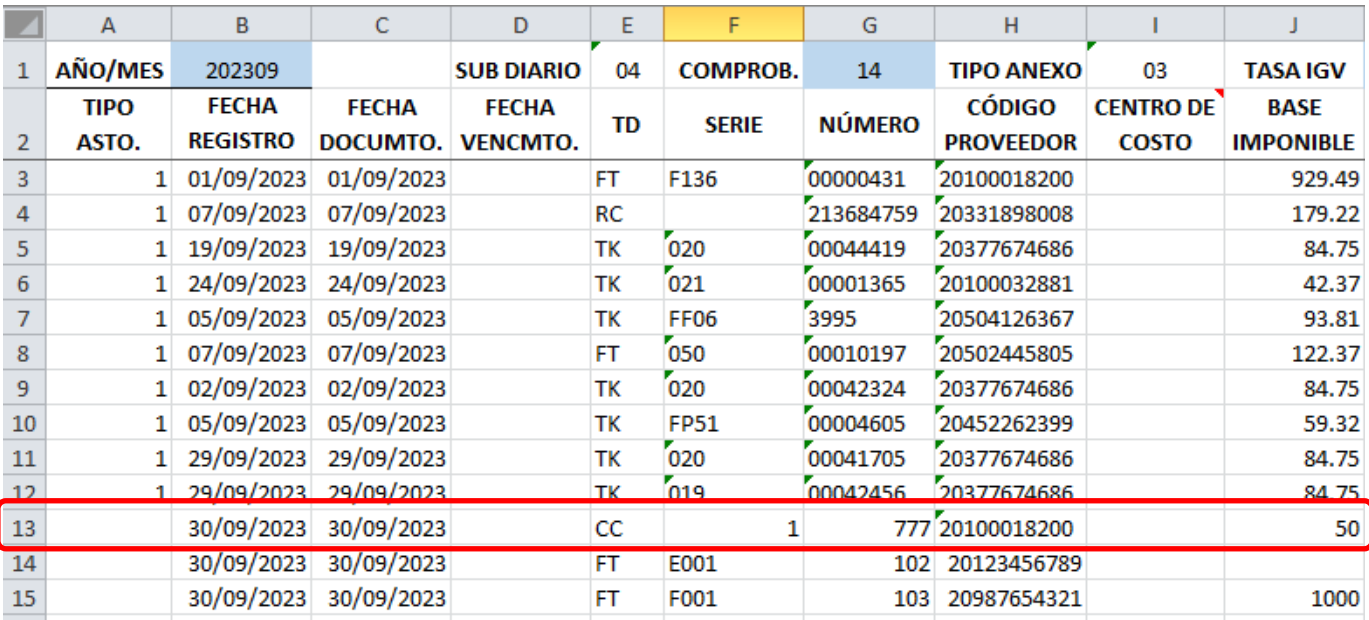

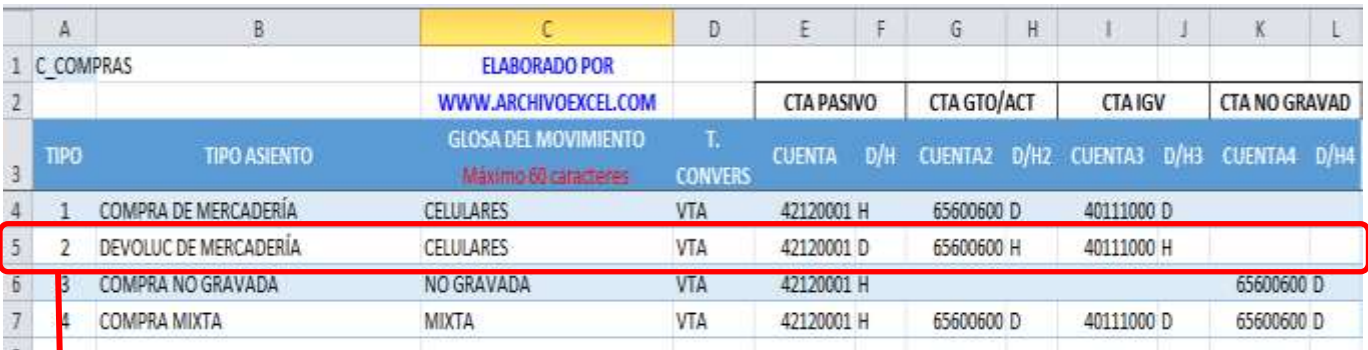

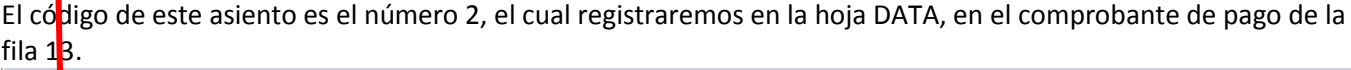

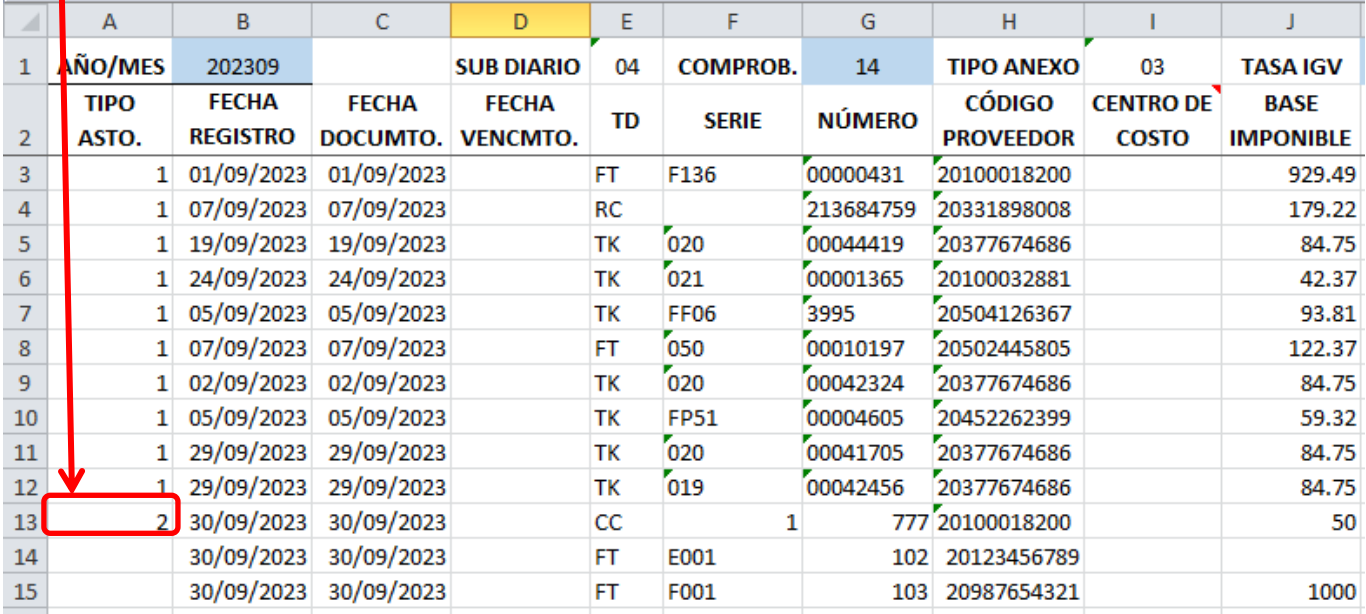

Debemos tener en cuenta que los importes registrados en las columnas de la hoja DATA, deben tener una cuenta contable donde registrarse (estas cuentas fueron creadas en la hoja PARÁMETROS)

No podemos ingresar un importe en la columna BASE IMPONIBLE y esta no tenga cuenta de registro o viceversa. Por eso es muy importante saber relacionar el comprobante de pago con el tipo de asiento.

El siguiente comprobante de pago es una Factura de compra no gravada, ahora buscamos el asiento contable en la hoja PARÁMETROS:

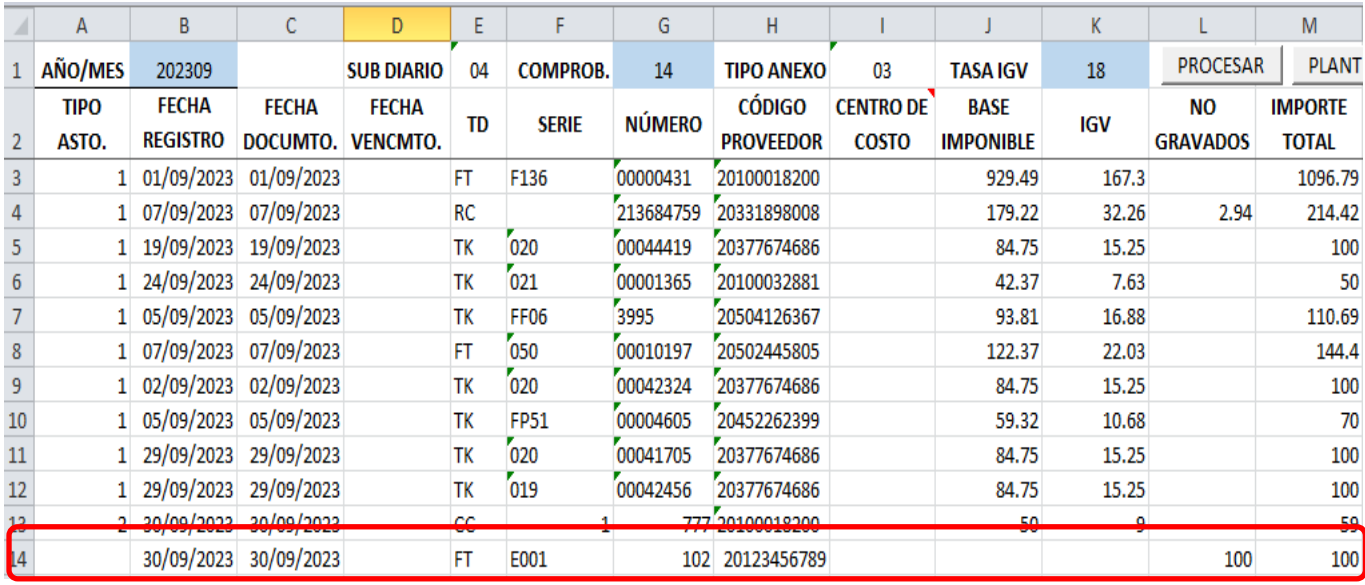

El código de este asiento es el número 3.

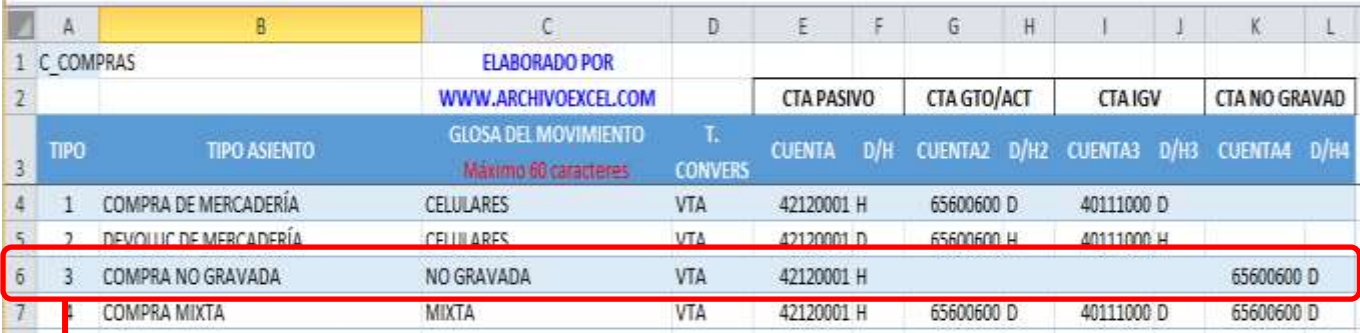

El có**d**igo 3 lo registraremos en la hoja DATA, en el comprobante de pago.

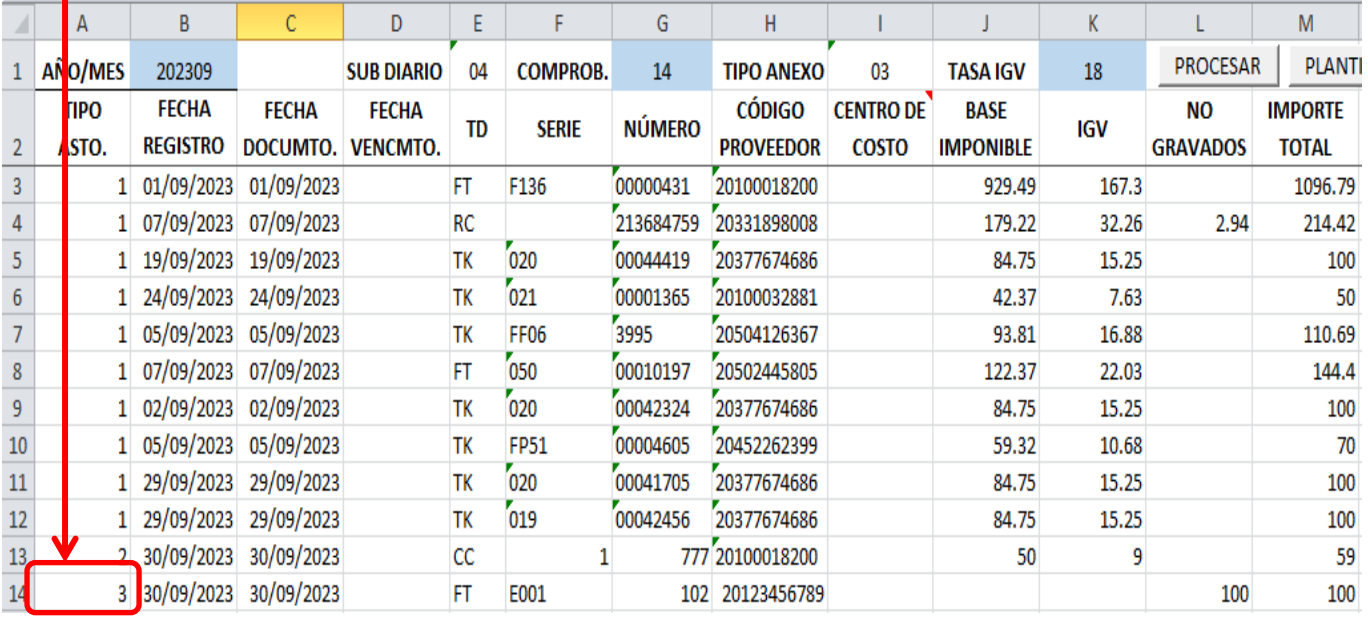

Repetimos el proceso por cada comprobante de pago hasta terminar.

A continuación damos clic en el botón PROCESAR, para generar los asientos contables a importar en la hoja PLANTILLA.

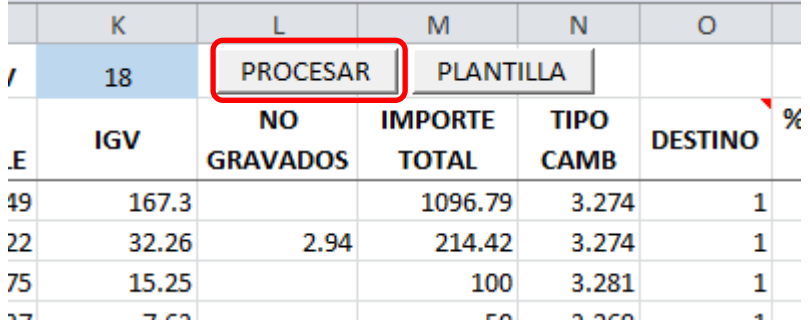

Dar clic en el botón Aceptar para culminar el proceso:

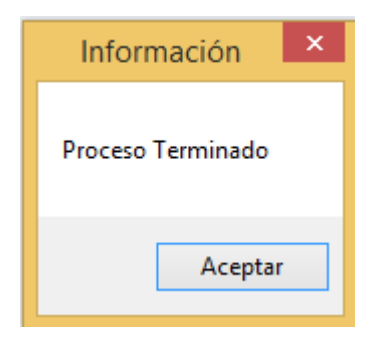

### **PLANTILLA**

En esta hoja se muestran los asientos contables a importar al sistema, generado por cada comprobante de pago.

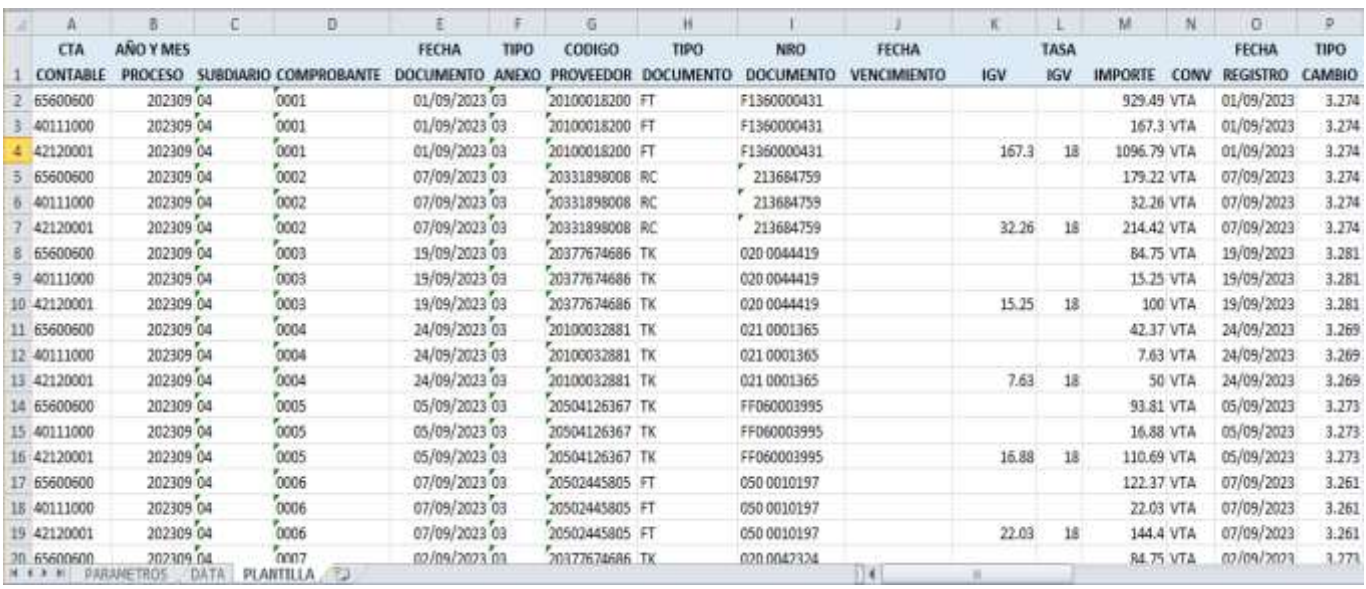

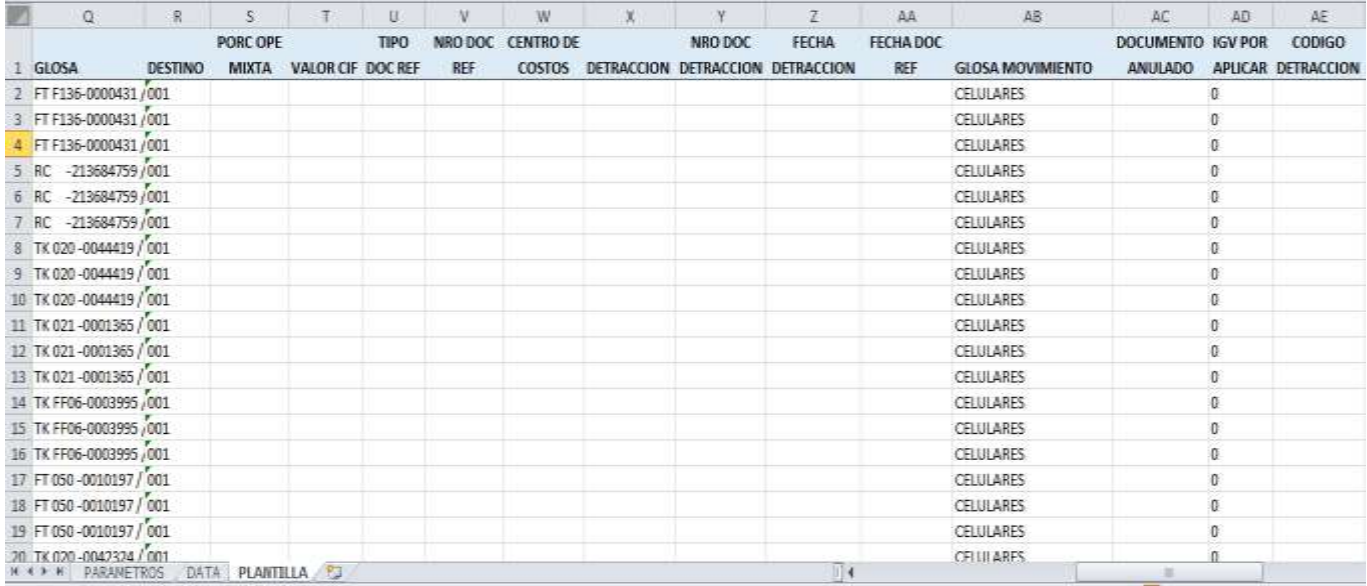

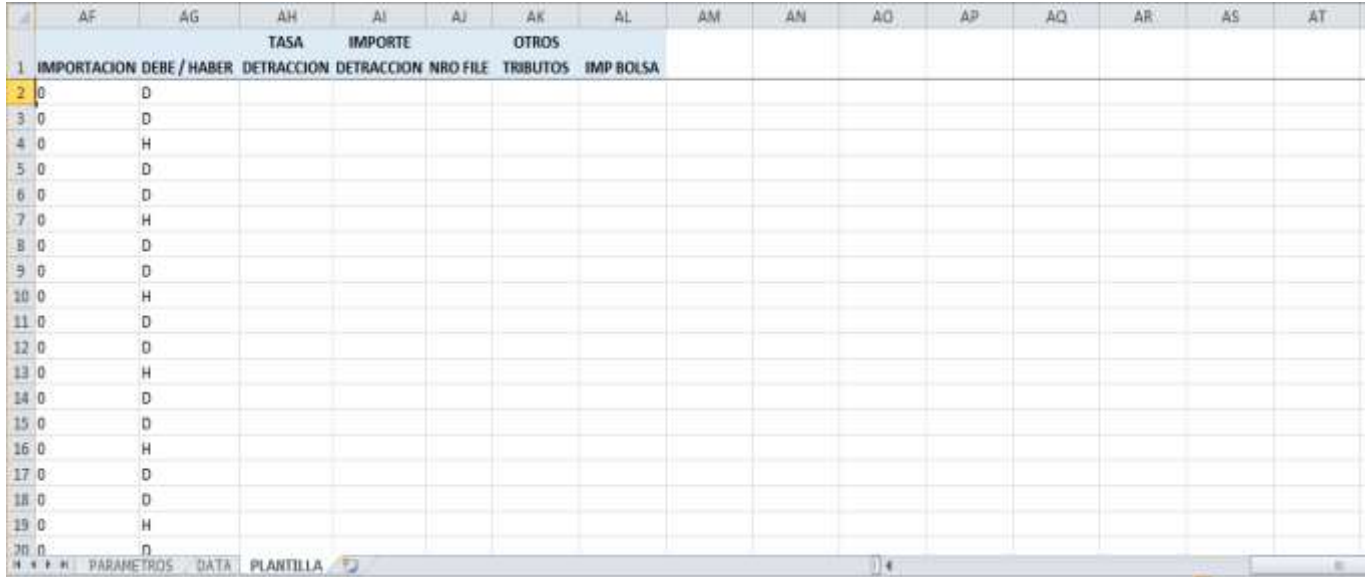

A continuación damos clic en el botón PLANTILLA de la hoja DATA, para generar el archivo en Excel para importar los asientos al sistema.

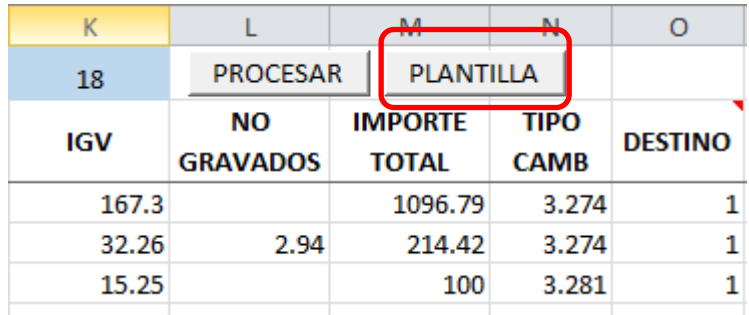

Dar clic en el botón Aceptar para culminar el proceso:

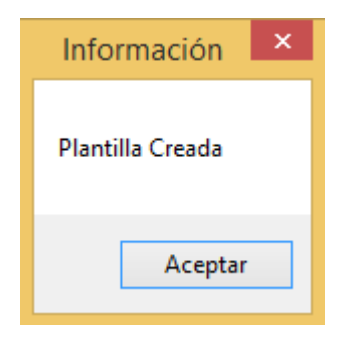

La plantilla se creará en la misma carpeta donde se ubica el aplicativo en Excel que genera los asientos contables.

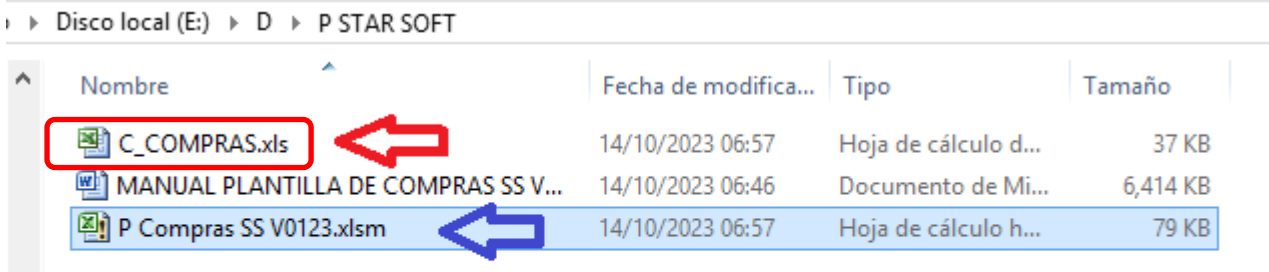

### **IMPORTAR ASIENTOS CONTABLES AL STARSOFT**

ESTA MACRO NO REALIZA ESTE PROCESO, NO CONFUNDIR, LA MACRO SOLO GENERA LOS ASIENTOS CONTABLES EN LA PLANTILLA QUE UTILIZA EL SISTEMA PARA IMPORTAR SUS ASIENTOS.

Los usuarios del sistema deben ingresar a su sistema en la siguiente opción:

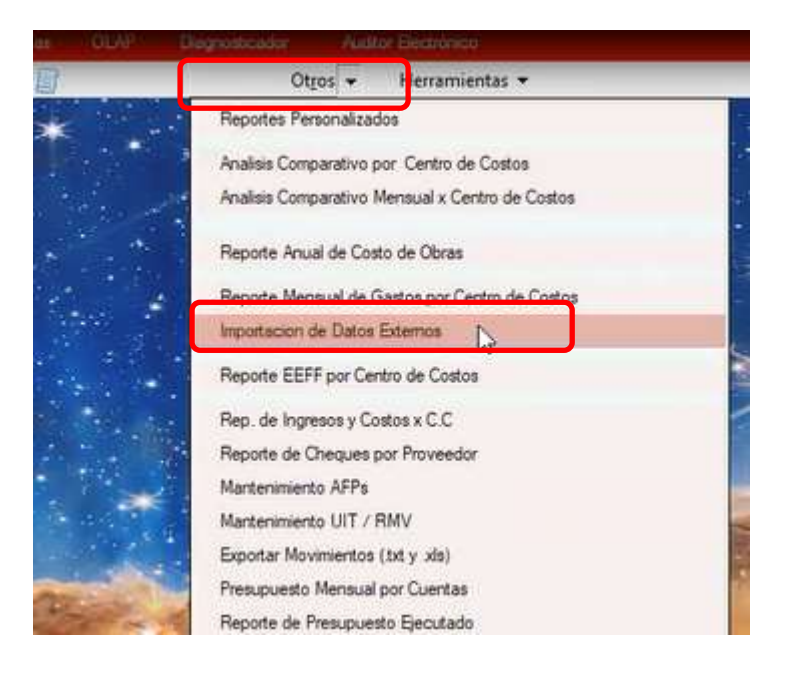

En este cuadro activar primero la equivalencia de documentos:

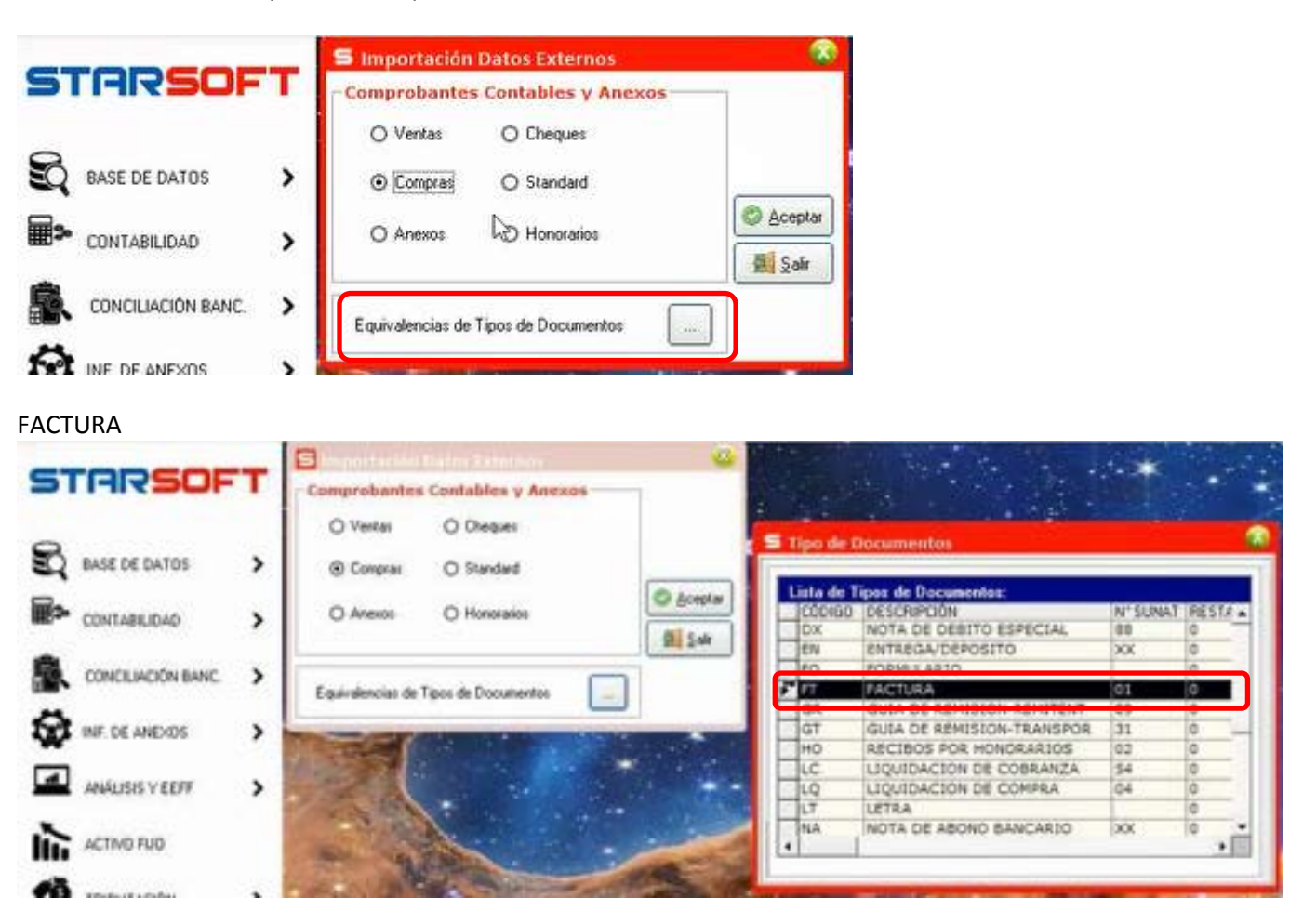

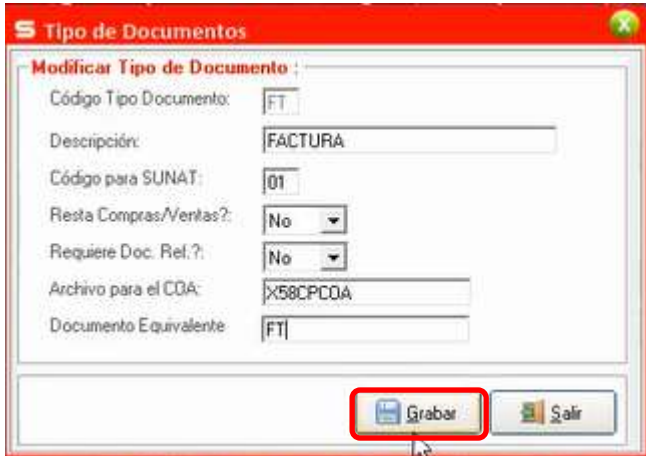

### BOLETA DE VENTA

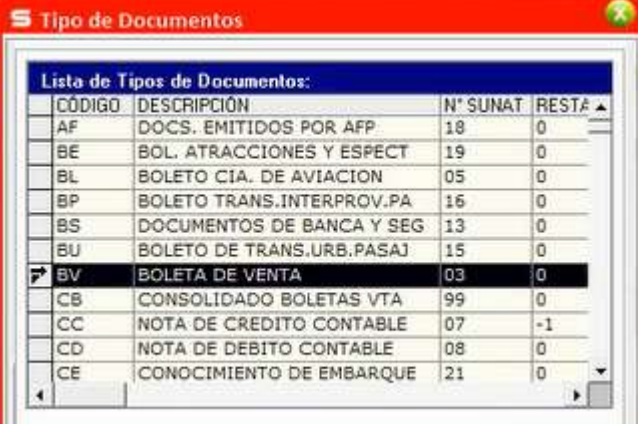

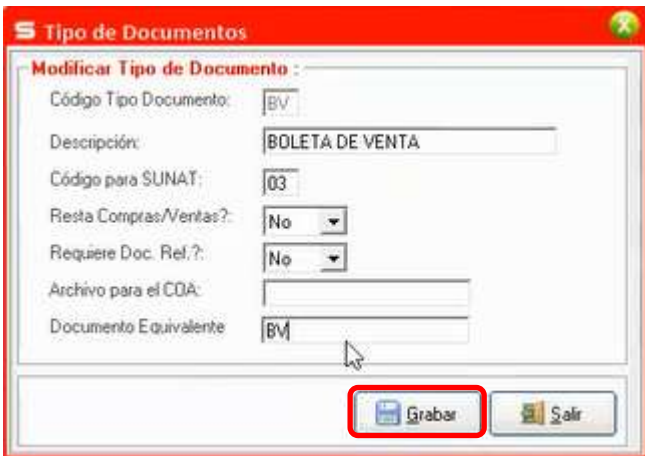

### NOTA DE CRÉDITO

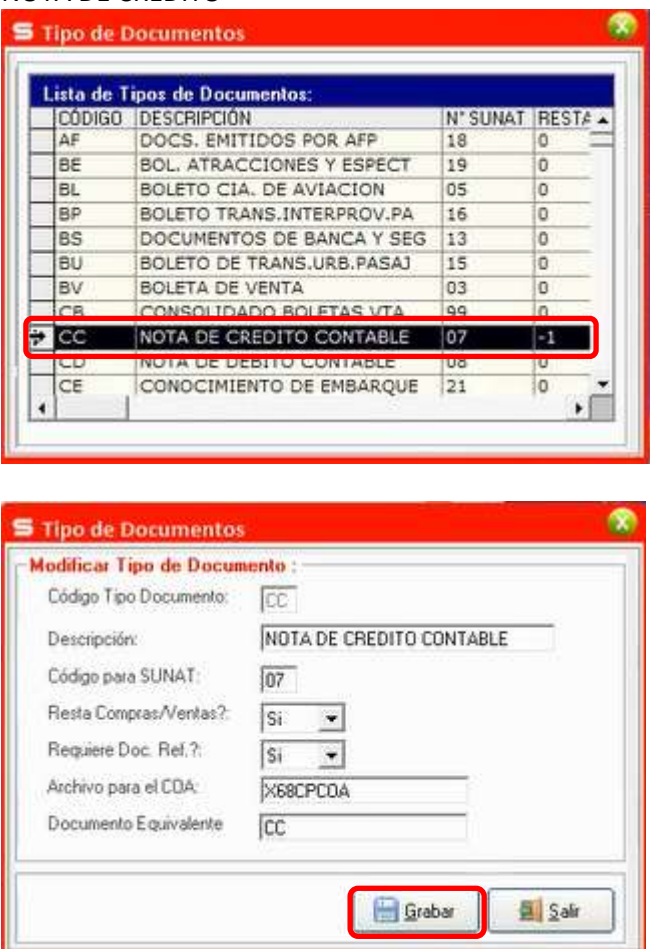

Grabar y cerrar el cuadro tipo de Documentos

Luego regresar al cuadro de Importación de Datos Externos, seleccionar Compras y dar clic en el botón Aceptar

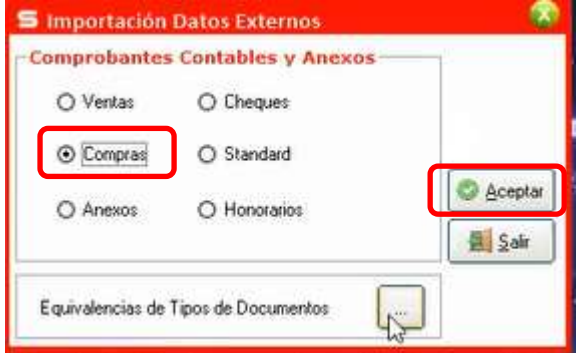

En el siguiente cuadro activar la opción "Archivo Excel".

Dar clic en el botón "Examinar" y ubicar la plantilla en excel a importar (si se trabaja desde un servidor la plantilla debe estar en el equipo del servidor, no en el equipo del usuario):

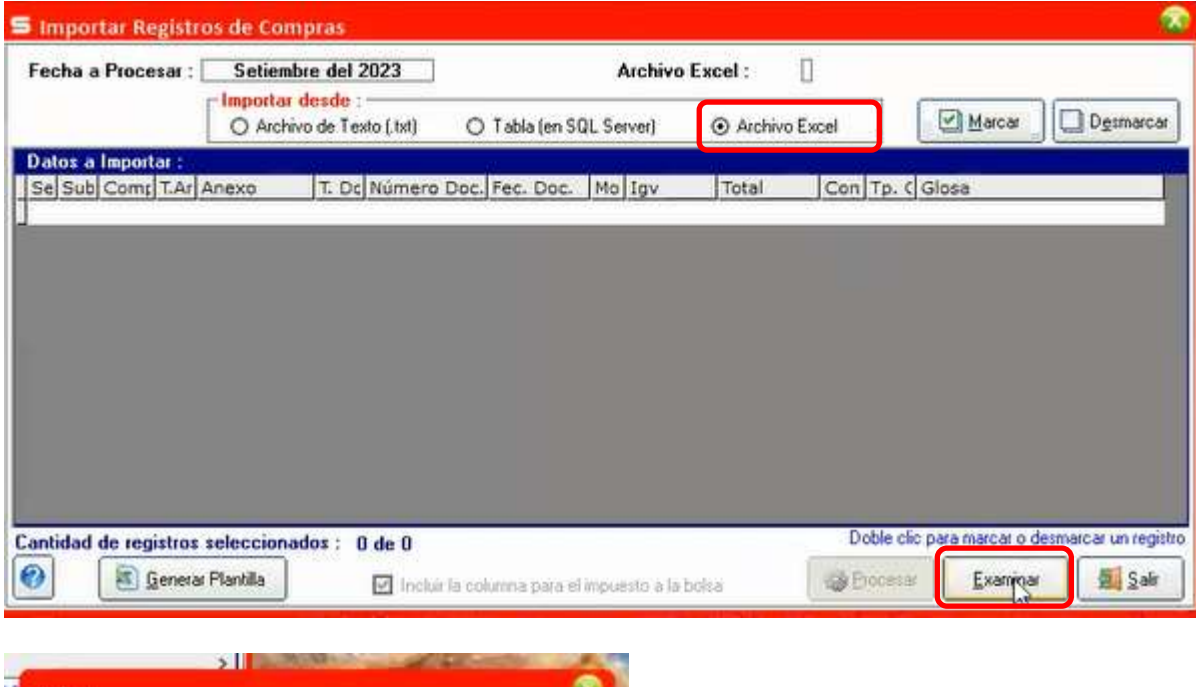

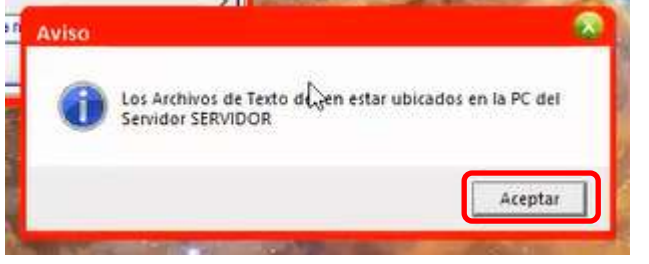

Ubicar el archivo:

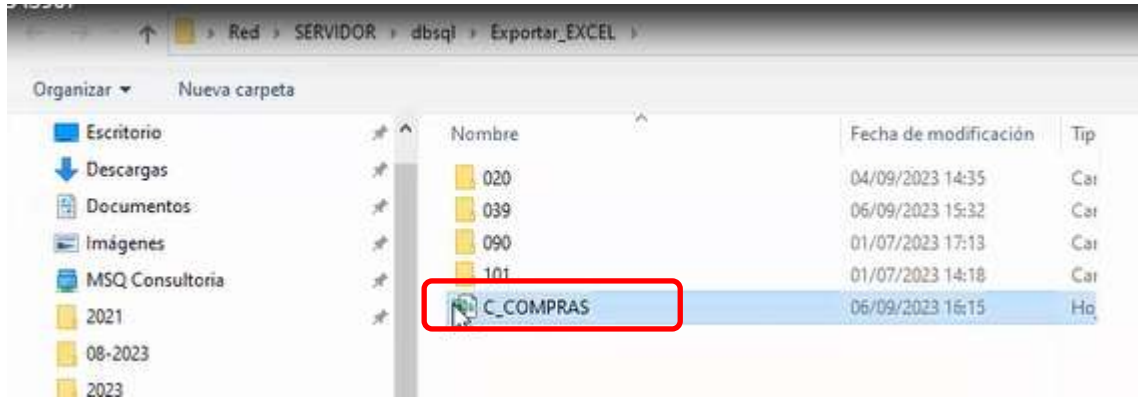

Dar clic en el botón "Aceptar"

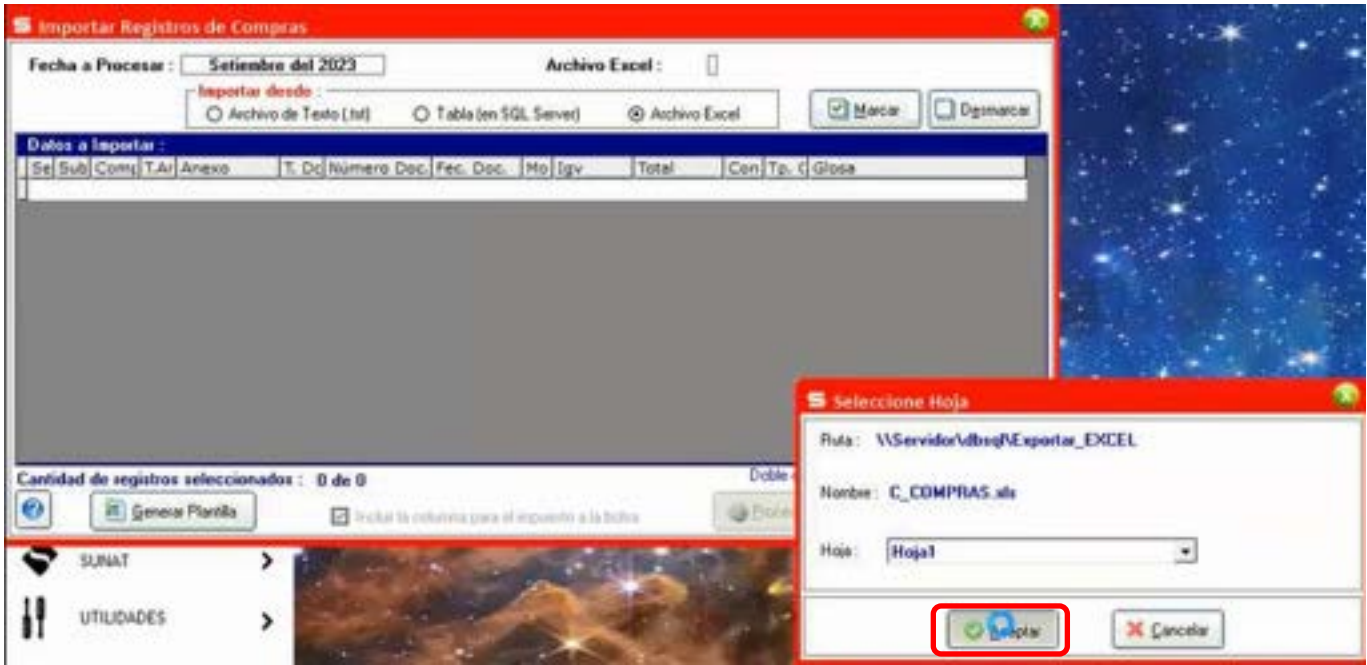

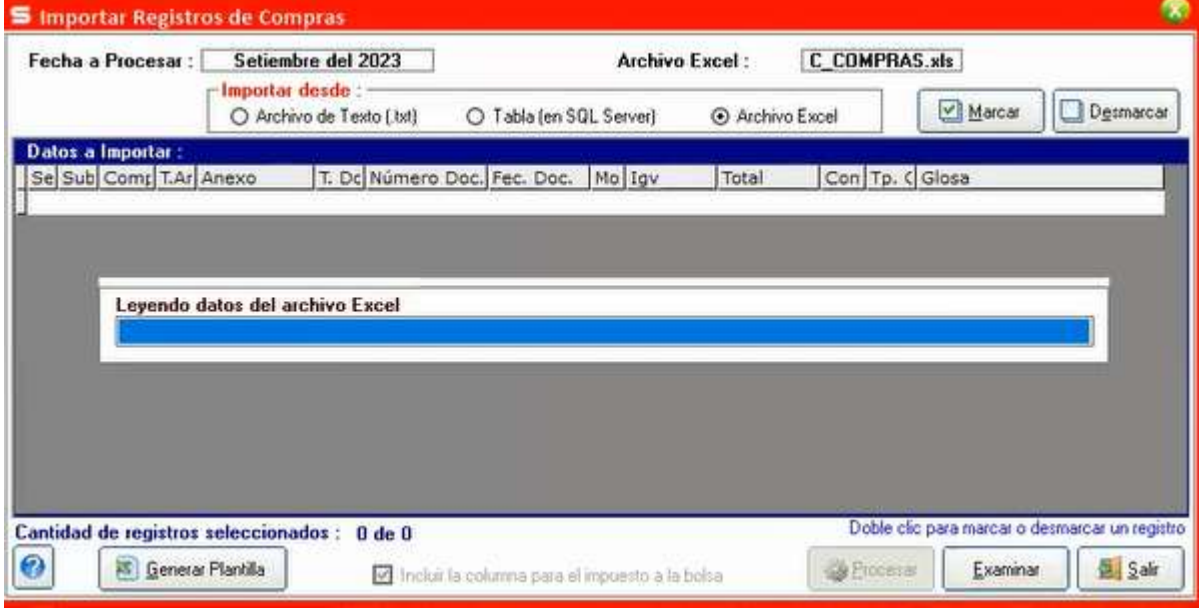

**EN EL CASO DE ERRORES, ES RESPONZABILIDAD DEL USUARIO IDENTIFICARLOS Y CORREGIRLOS EN LA HOJA "DATA" DE LA MACRO, VOLVER A GENERAR LA PLANTILLA DE IMPORTACIÓN Y REPETIR EL PROCESO HASTA SUPERAR EL ERROR.** 

## **LA MACRO NO CORRIGE ESOS ERRORES Y TAMPOCO ES ERROR DE LA MACRO SINO DEL USUARIO AL MOMENTO DE INGRESAR LA INFORMACIÓN.**

Ejemplo de error común que sucede en VENTAS como en Compras: Un dato utilizado en la macro que no existe en el sistema, ejemplo una cuenta contable. En este caso se muestra un error en ventas que puede ocurrir en compras también:

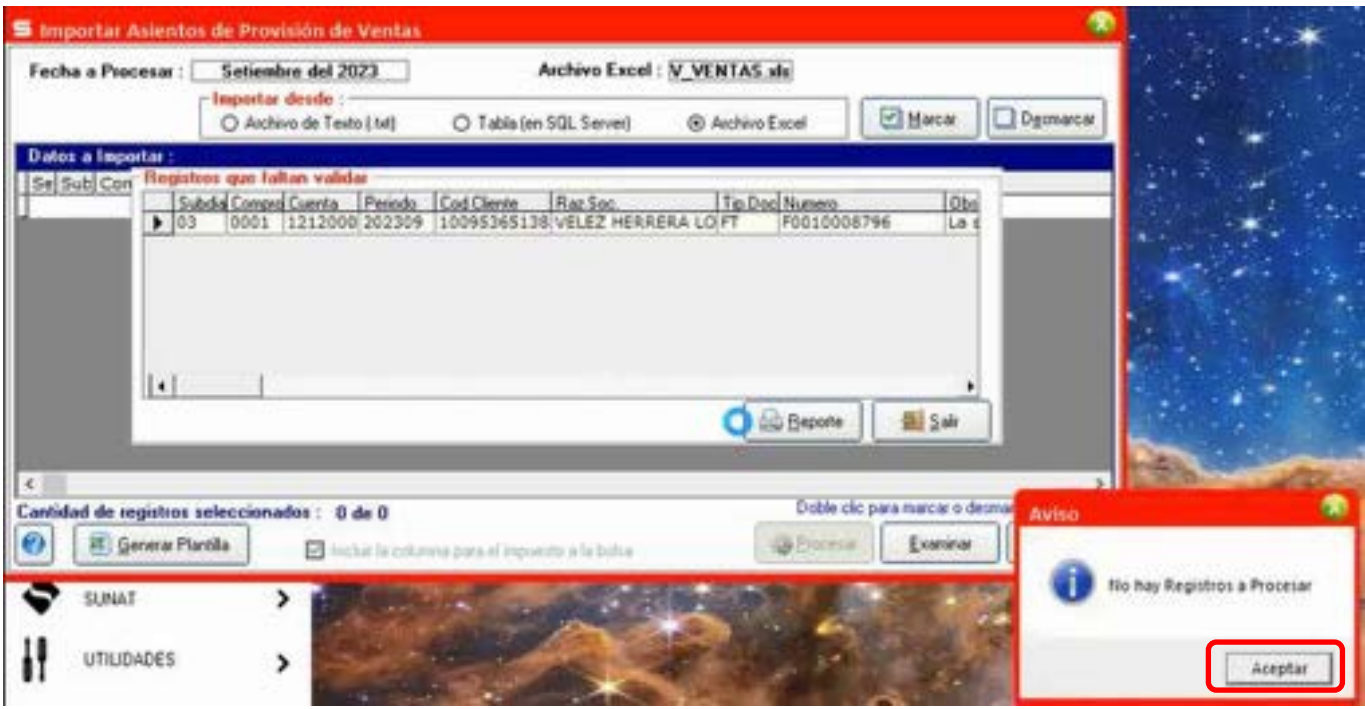

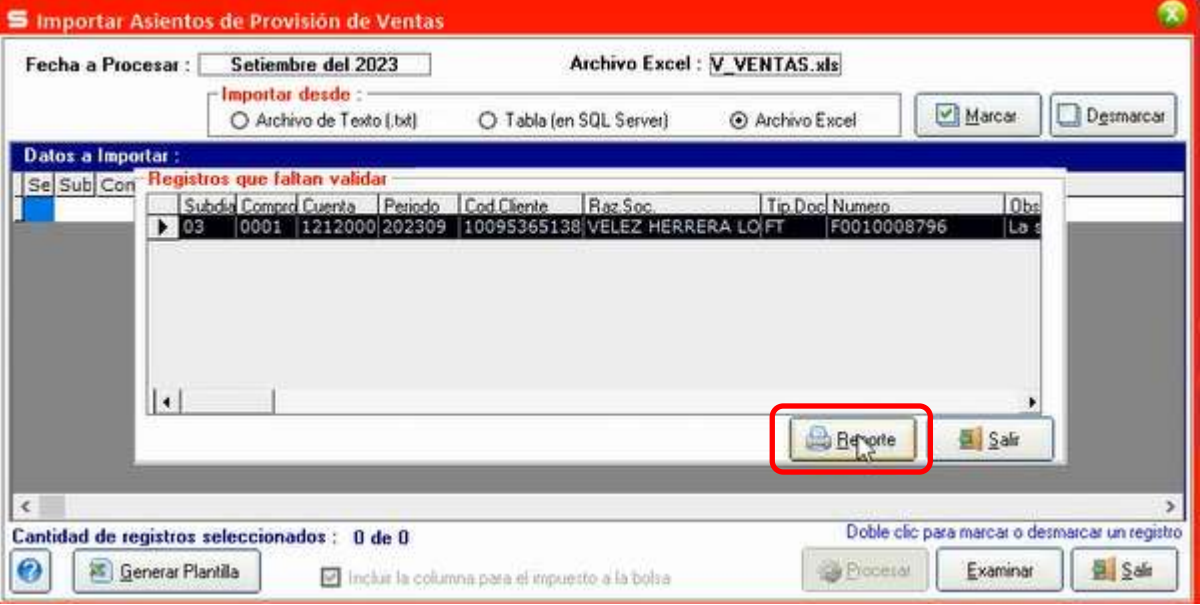

### En este caso la suma del DEBE y HABER no cuadran

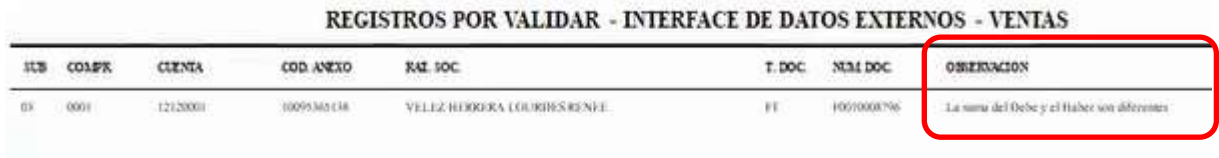

Revisamos la macro:

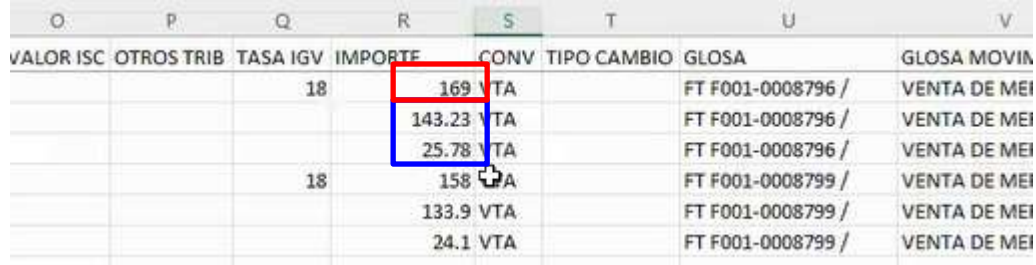

No cuadra por decimales, corregir, generar nuevamente la plantilla y repetir el proceso de importación:

# **CUANDO CARGA SIN ERRORES**

Muestra los comprobantes cargados.

### Luego damos clic en el botón "Marcar" y luego en "Procesar"

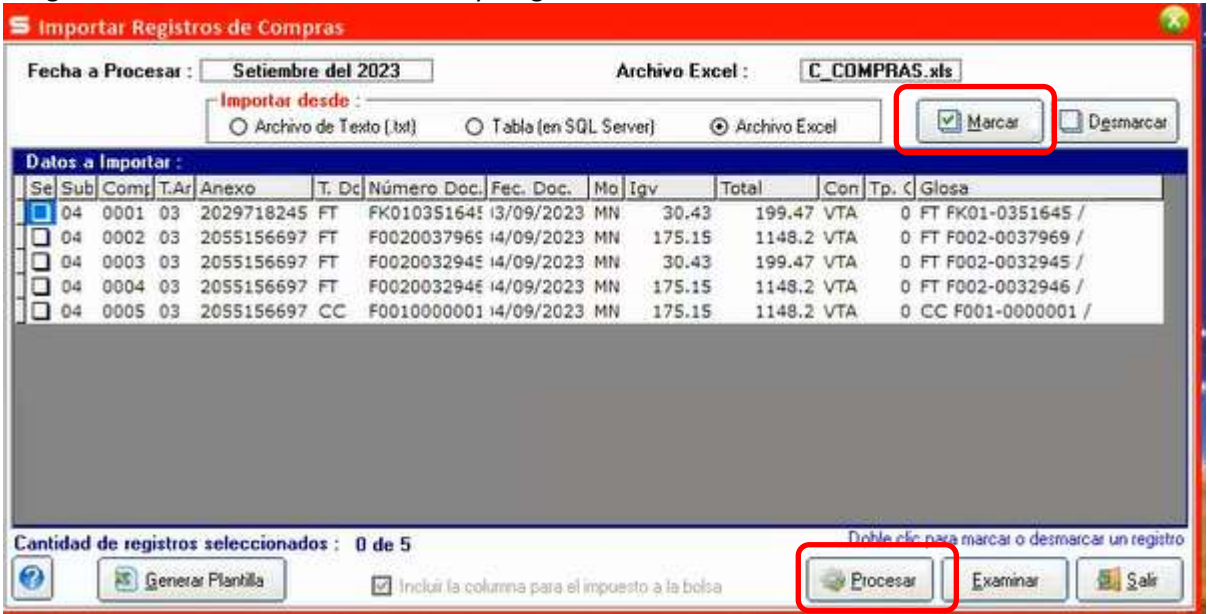

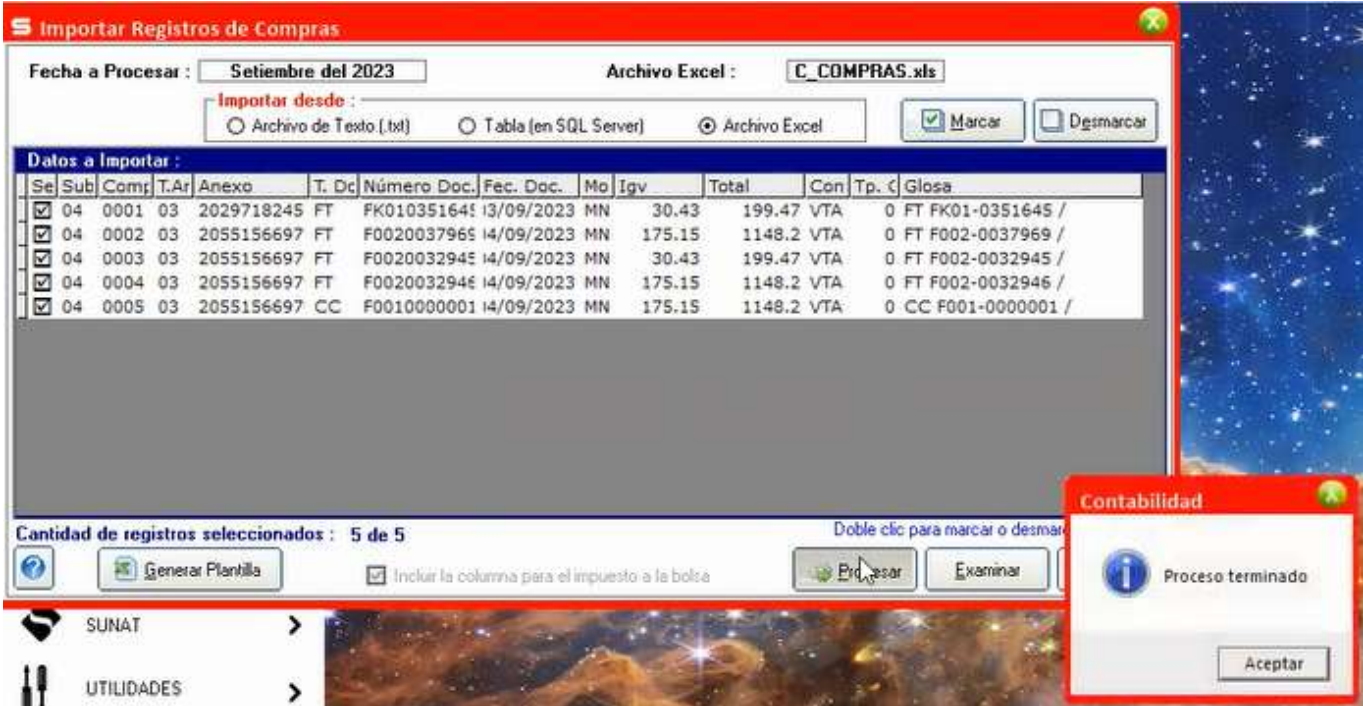

Realizamos el "Proceso de Cierre Mensual" y damos clic en el botón "Procesar"

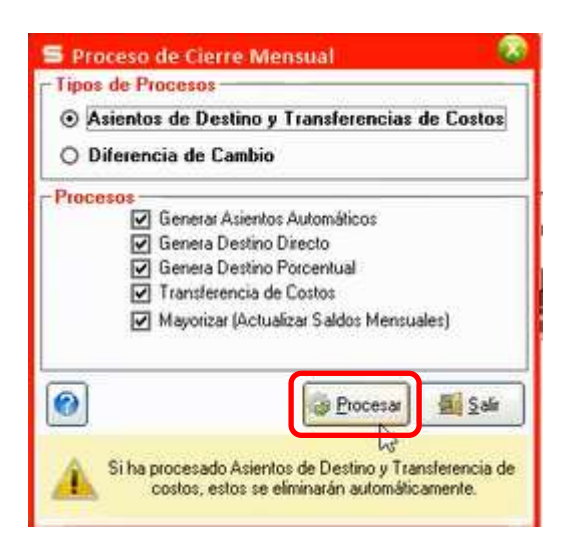

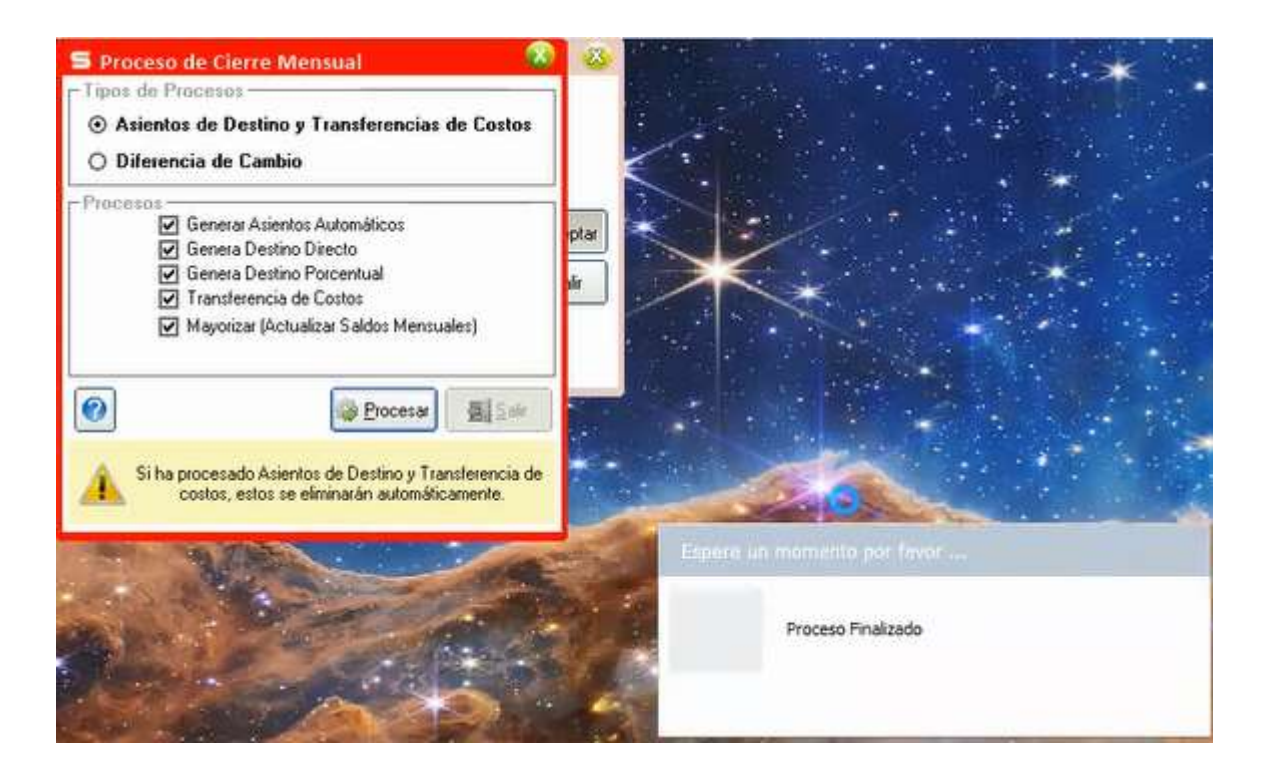

Dar clic en el botón "Aceptar"

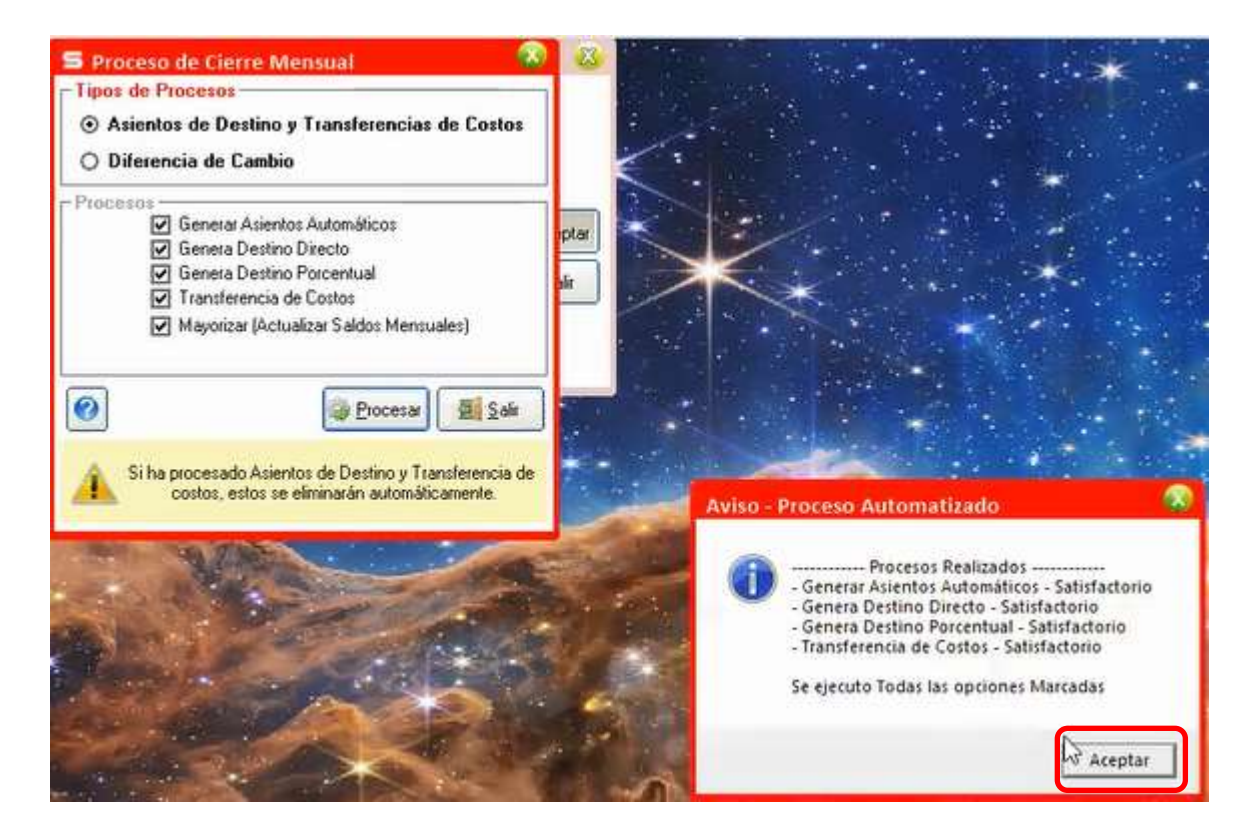

Cerramos todas las ventanas.

Vamos al menú "Movimientos Contables"

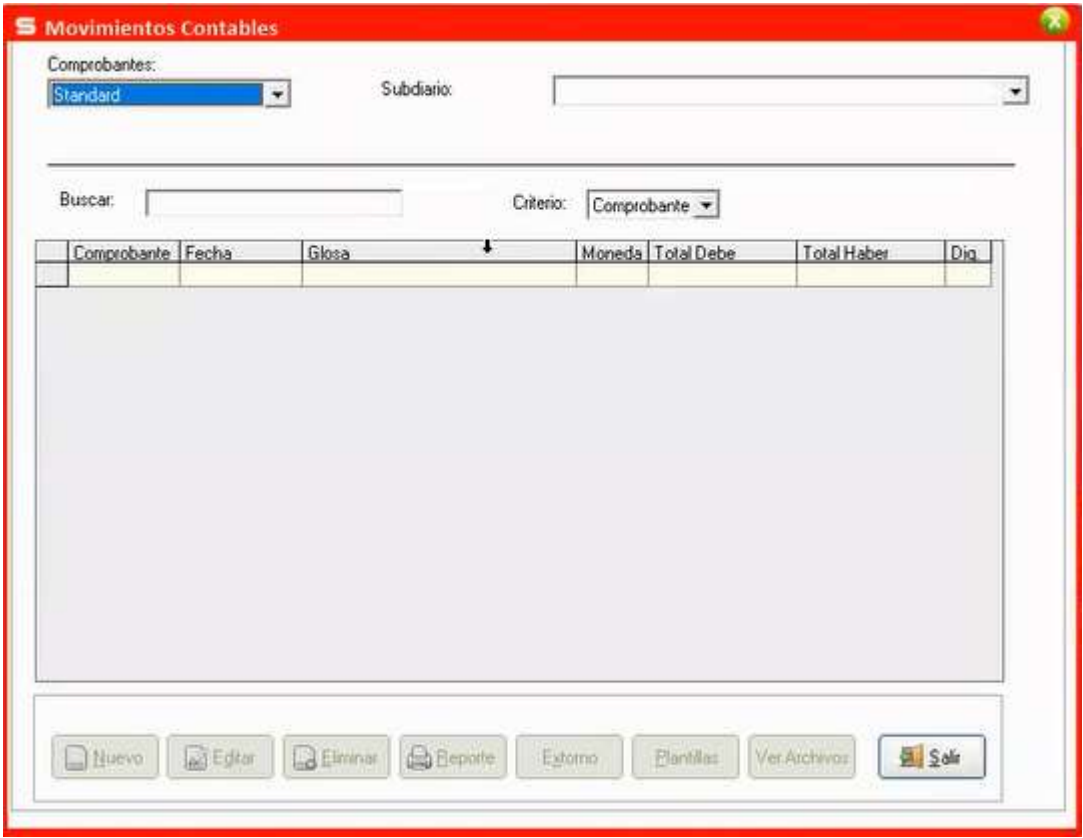

Seleccionamos Comprobantes y Subdiario: Para que muestre los comprobantes cargados

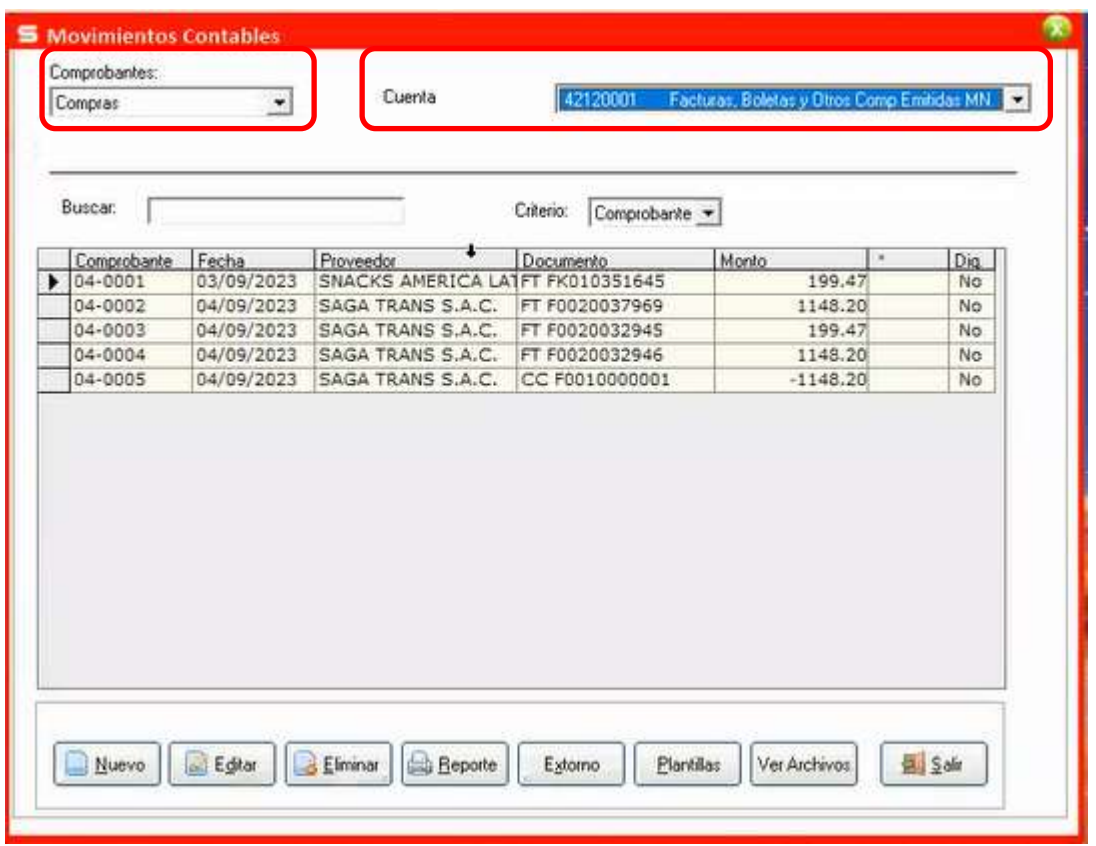

Editamos uno de los comprobantes, seleccionamos uno y dar clic al botón "Editar"

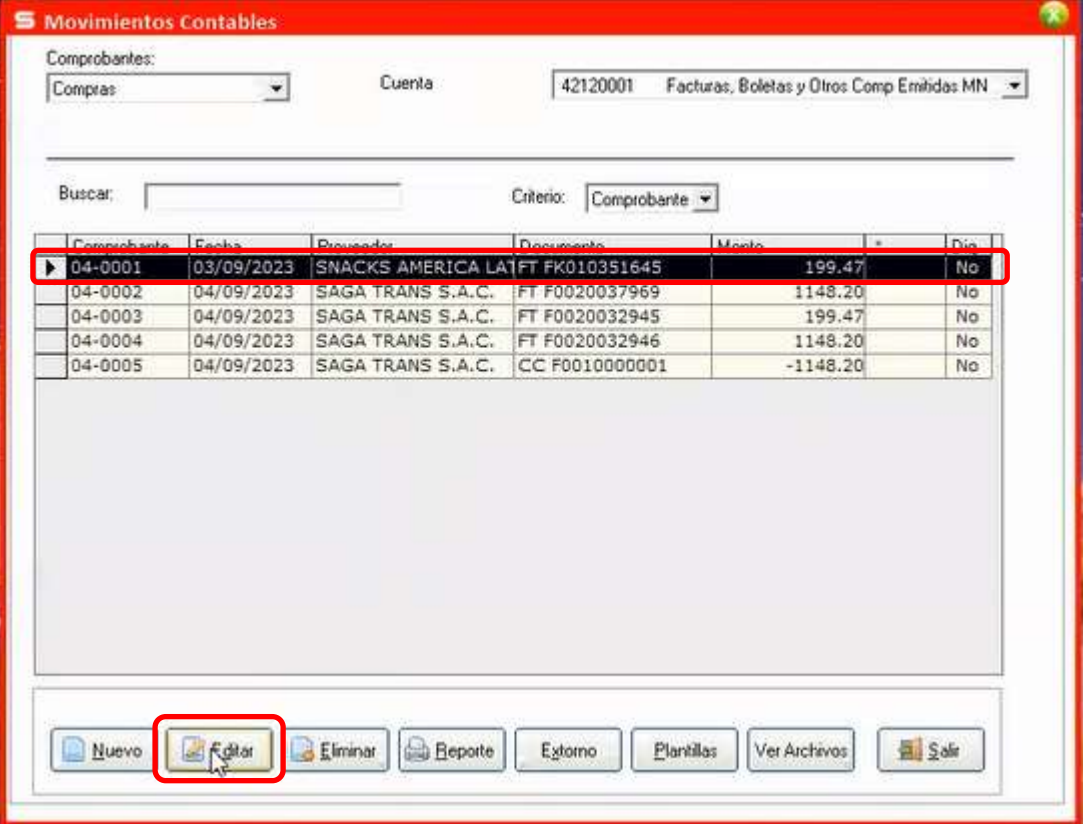

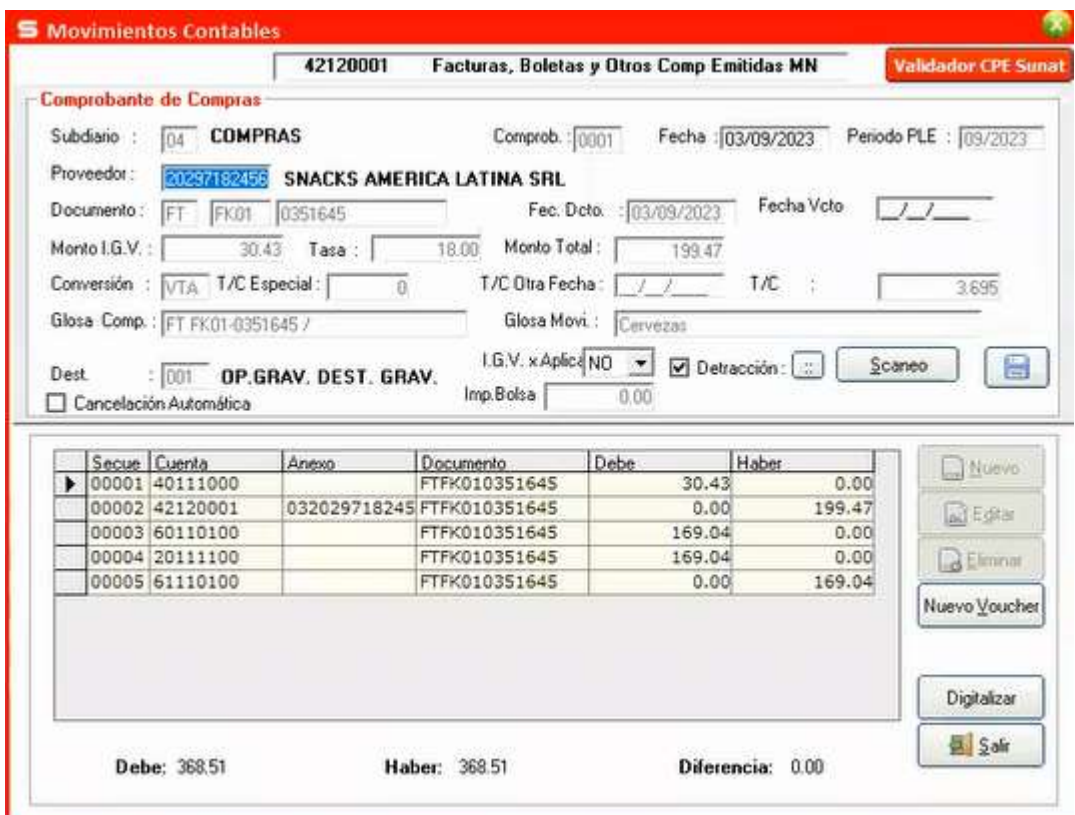

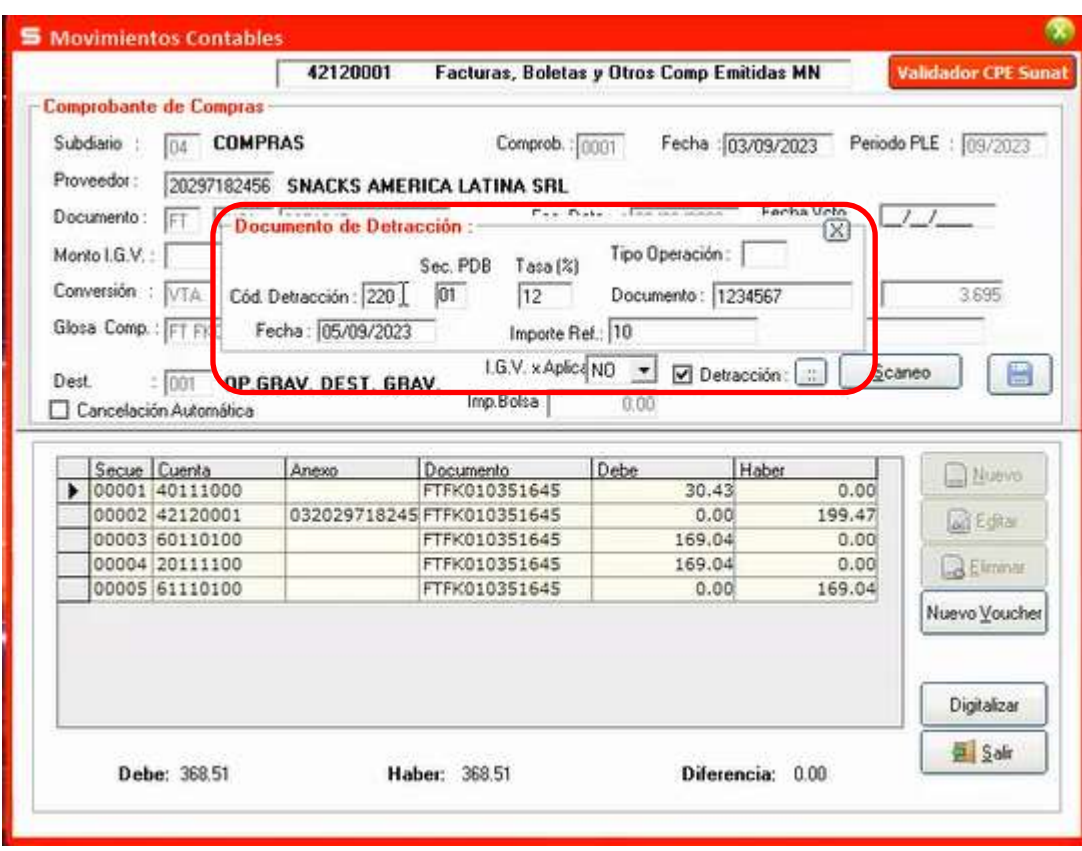

#### Ingresamos al reporte de compras:

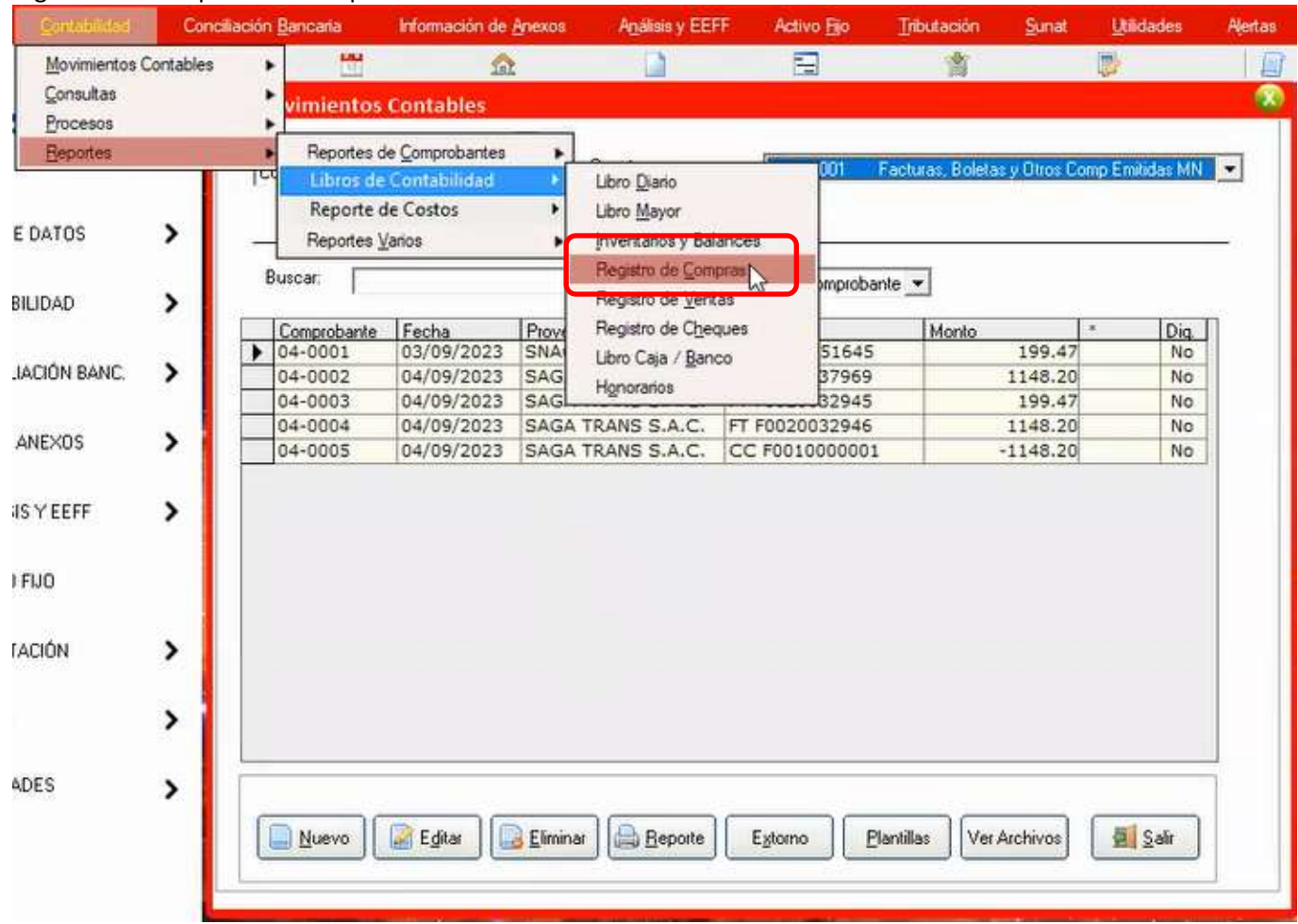

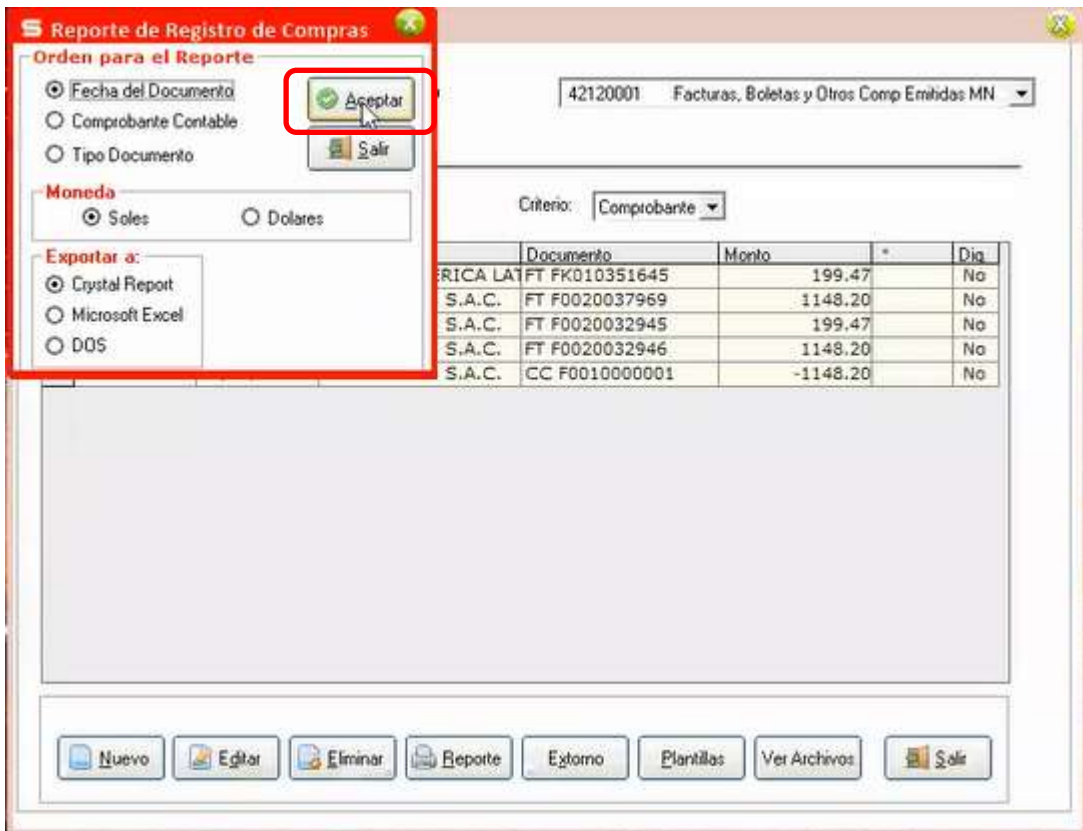

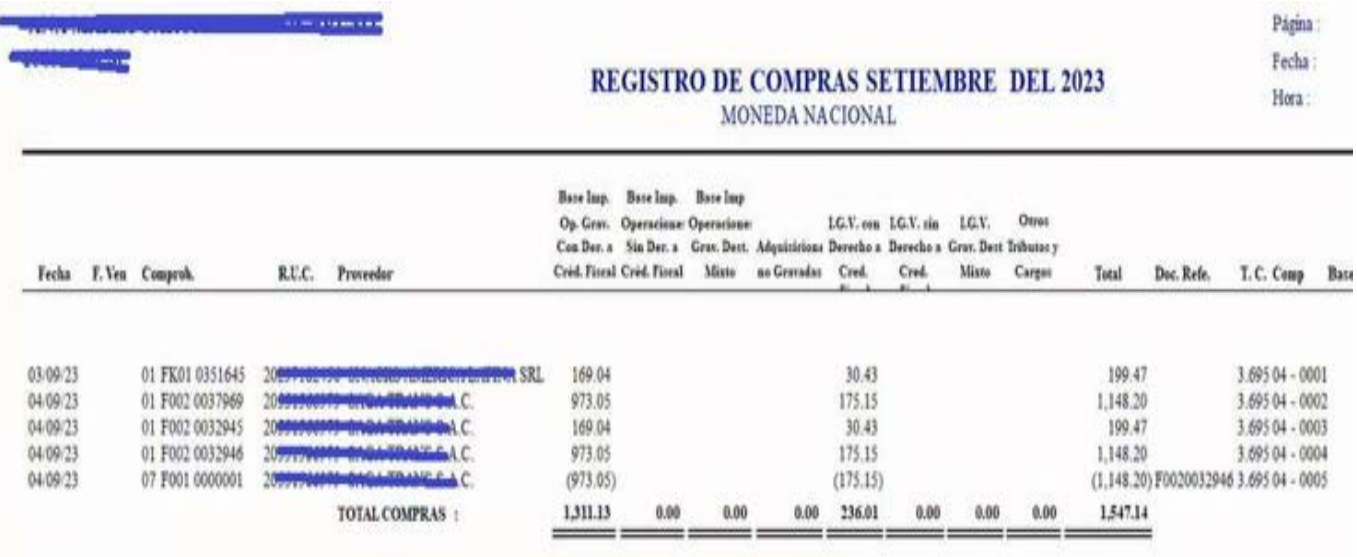